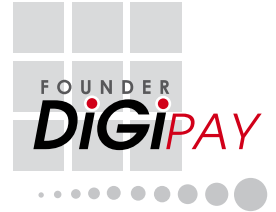

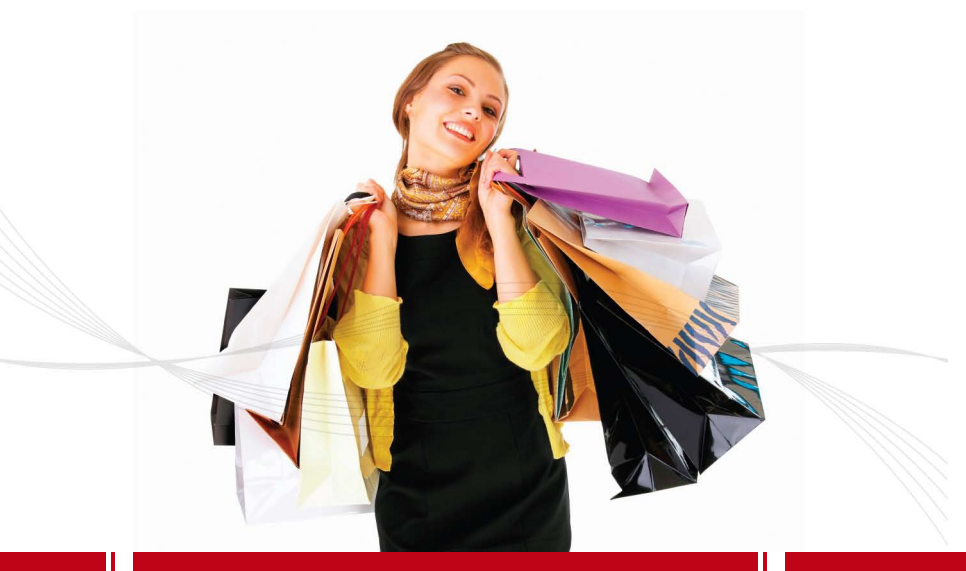

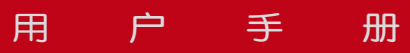

### <span id="page-1-0"></span>版权声明

保留所有权利。未经 PUC Founder (MSC) Bhd. 书面许可,不得以任 何形式或采取任何方式,无论是 以电子方式或纸质方式,对本书 任何部分进行复制或者传播,包 括复印、录制或进行任何信息存 储和检索。本文件中的信息若有 更改,恕不另行通知。

目

录

### 免责声明

任何人若需依据本出版物内容, 必须预先咨询合格的专业人士。 本公司明确声明不会对本书的任 何读者或使用者在使用本书的全 部或部分内容时所产生的任何相 关事宜,或所产生的任何后果承 担任何全面或部分的责任。

PUC FOUNDER (MSC) BHD

如需询问技术问题,请发邮件到 support@fingertec.com

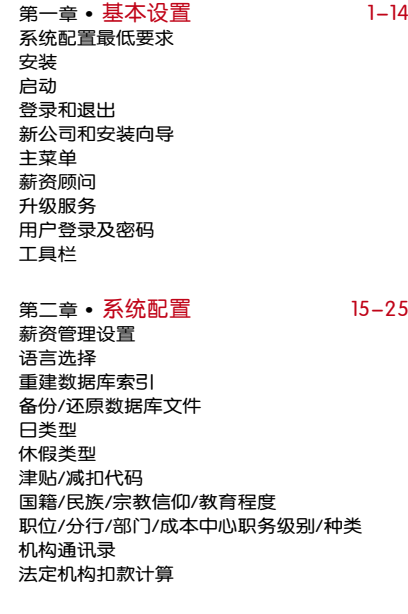

#### 第三章 • 雇员管理 26-31

增加新职员 上传/删除照片 更改职员信息 删除职员信息 薪资政策 离职 [发薪纪要和其他](#page-28-0)

<span id="page-2-0"></span>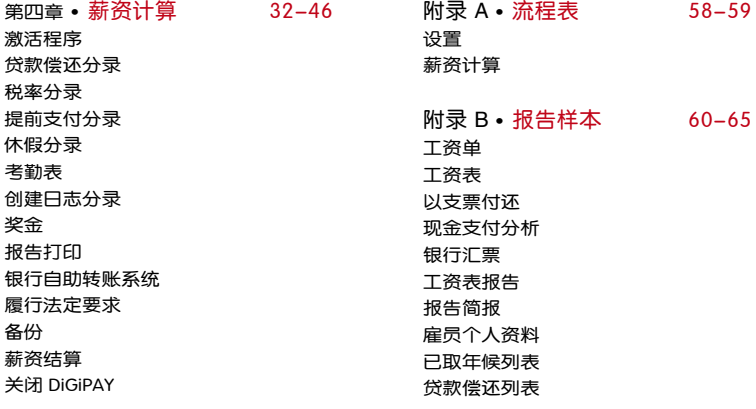

可享有假期的设置 历史文件 年底退税

- CP8A 退税表 (EA 格式)
- [CP8A 如何将累计数分配到 CP8A](#page-49-0)
- CP159 退税/收据
- 在网络中运用DiGiPAY

第五章 • 其他作业 47–57 附录 C • [常见问题问答](#page-68-0) 66–70

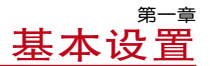

<span id="page-3-0"></span>本章为简易快捷安装指南 。

### 系统配置最低要求

- • 奔腾处理器
- • 32 MB 内存
- • Windows 95 或更高版本
- • 软件安装需要至少 8 MB 可用磁盘空间
- • VGA 显示器或更高系统
- • 硬盘驱动器、光盘驱动器
- • 鼠标或其它光标移动装置
- 激光打印机 (可选配置)

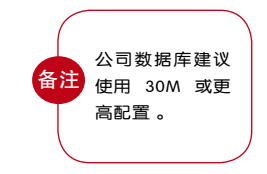

#### 安装

DiGiPAY 文件为压缩格式,安装时会自动解压缩。在您的电脑上安装 并运行本软件,您必须首先启动安装程序。请不要只是将 DiGiPAY 文 件拷贝到硬盘目录。

两种方法启动程序:

i) 自动安装

将DigiPAY光盘插入电脑光驱,系统自动启动程序。

- ii) 手动安装(如果您的光驱不支持自动安装功能)
	- • 将 DigiPAY 光盘插入电脑光驱。
	- • 确保电脑运行程序为 Window 95 或更高版本。
	- 选择 Window 95 或更高版本的 RUN 命今 启动菜单, 在打开的 对话框中输入 D:\Setup , 点击 "OK"。

[目 录](#page-1-0) 【

### **例·D:\Setup**

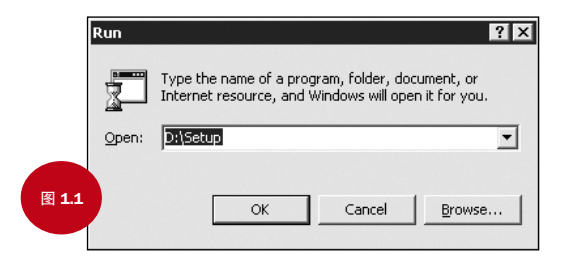

自动安装或手动安装启动程序,请按照屏幕提示操作。建议接受所有预设选项,完 成全面安装。

#### 安装问题

有哪些选择? 您应该怎么做 ? 选择安装目录 | 接受当前选择: C:\DiGiPAY

安装结束后,桌面上将创建快捷方式。如果没有创建快捷方式,请按下列步骤运行 。

### 创建桌面快捷方式

- 将鼠标或光标移动装置移动到屏幕左下角的开始菜单
- 点击鼠标右键,会出现一个菜单
- 点击 Explore, Windows Explorer 会出现菜单内容
- • 双击程序文件夹
- • 寻找 DiGiPAY
- • 鼠标右键点击 DiGiPAY,并将其拖动到周面
- 放开鼠标按钮后, 菜单会出现
- • 点击创建快捷方式
- • 快捷方式出现在您的桌面上。

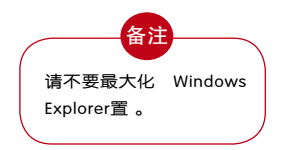

2 ▶ [目 录](#page-1-0)

启动

安装完成后,请按下列步骤运行 DiGiPAY。

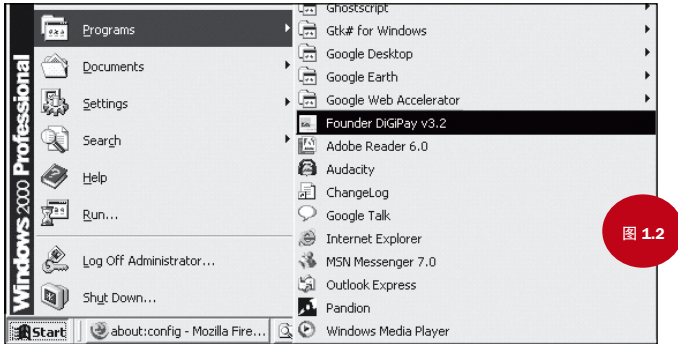

• 点击 Start 菜单, 选择 PROGRAMS。指向组图标, 如图1.2所示, 双击 DiGiPAY 图 标。

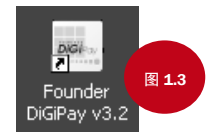

[目 录](#page-1-0) 3

• 如图1.3所示在 Windows 桌面上双击 DiGiPAY 图标 。

# 登录与退出

登录 DiGiPAY

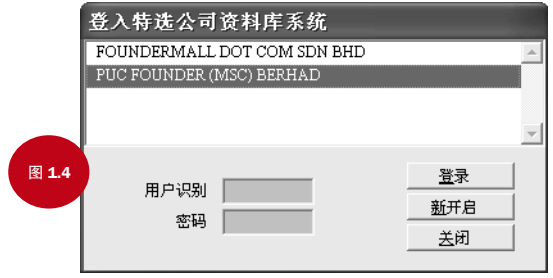

启动 DiGiPAY 时,你可以加亮选择你想要登录的目录,输入你的用户名和密码。请 参照上图1.4。

- • 单击您想要的目录
- 在用户识别对话框里,输入您的用户名,第一次使用请留空。
- • 在密码对话框里输入密码。第一次使用时请留空。
- • 点击登录按钮进入。

#### 退出 DiGiPAY

登录窗口跳出提示时,点击关闭按钮完全退出 DiGiPAY。

# 新公司资料与安装向导

#### 设置新公司/新目录

登录窗口跳出来后(参见图1.4),点击 "新开启"按钮,出现安装向导。

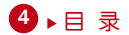

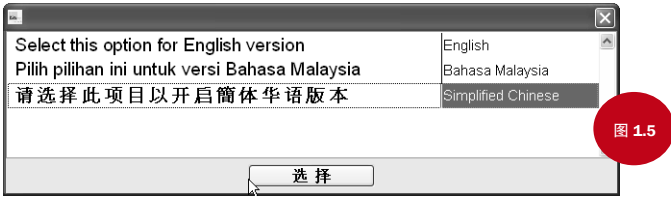

• 新公司语言选项

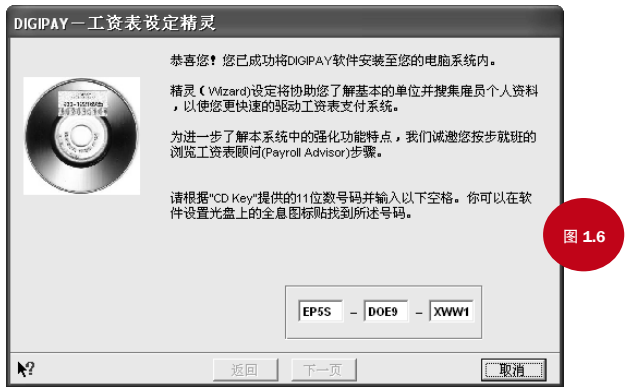

• 安装向导的欢迎词。键入 CD 密匙, 点击"下一页"进行安装。您可在软件安装 CD 的正版镭射全息防伪条上找到您的 CD 密匙。

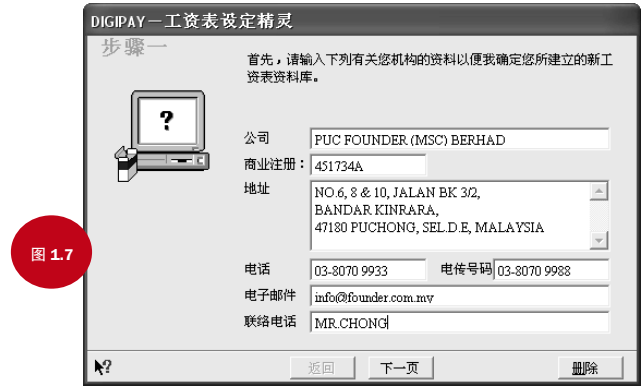

• 输入公司简介,点击"下一页"按钮继续安装 。

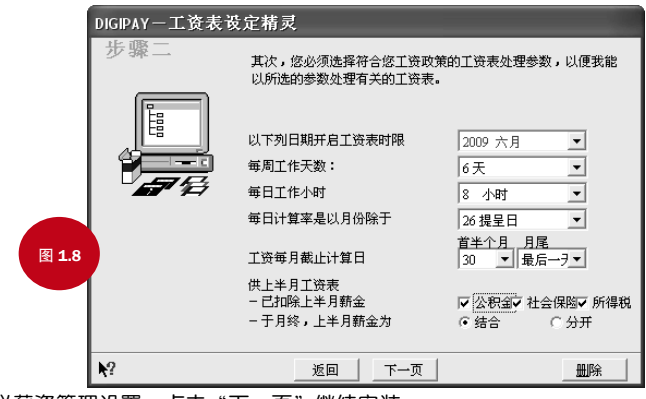

• 定义薪资管理设置。点击"下一页"继续安装。

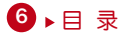

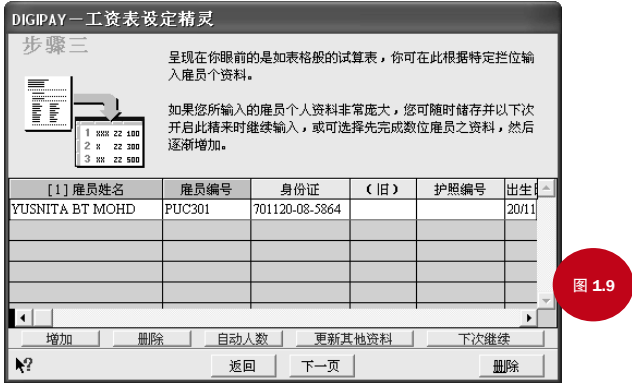

• 员工情况设置。点击"下一页"按钮继续 。

- 增加 增加新员工信息。
- 删除 删除当前员工信息。
- 自动生成码 按照员工姓名第一个字母顺序排列生成员工码。如 J001 代表 John Doe
- 更新其他 该功能扫描您的硬盘寻找已知薪资包。如果系统发现任何东西, 单击您可以选择重写已有数据,更新资料或则将更新的资料并入现 存数据。
- 下次安装 停止安装向导,保存所有更改以便保证下次登录时出现安装向导。

[目 录](#page-1-0) 【

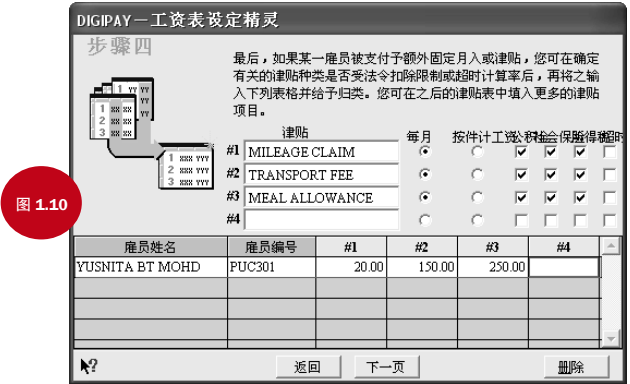

• 为每个员工发放固定津贴。点击"下一页"继续

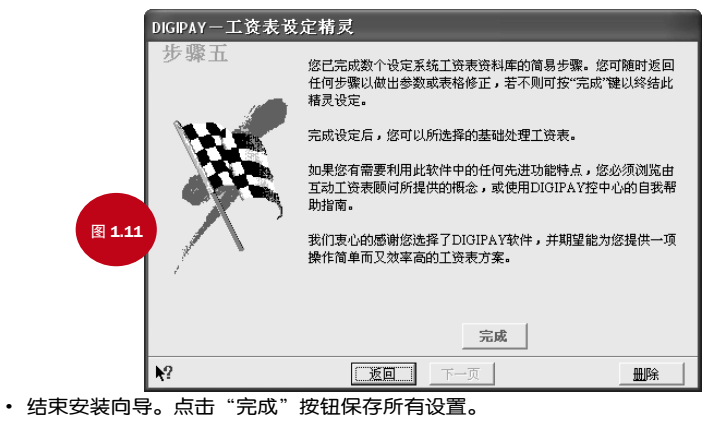

8 ▶ [目 录](#page-1-0)

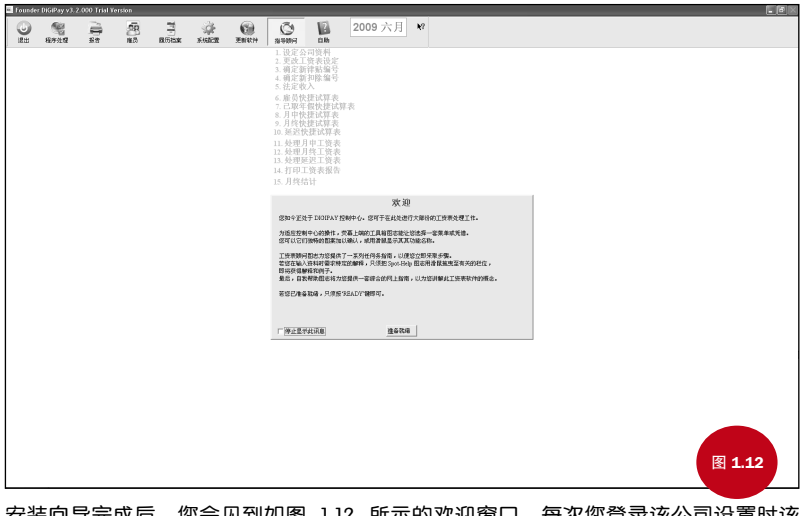

安装向导完成后,您会见到如图 1.12 所示的欢迎窗口。每次您登录该公司设置时该 欢迎窗口都会出现,除非您划勾选择"下次不再出现本信息"。

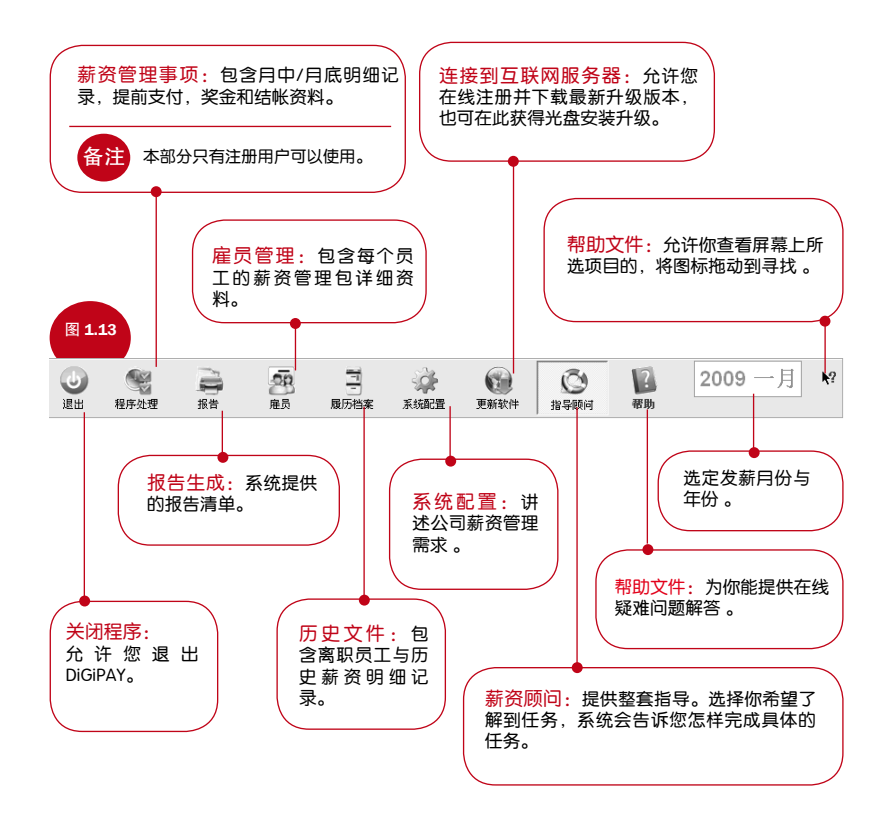

10 ▶ [目 录](#page-1-0)

# 主菜单

### 薪资顾问

双击选项,系统会指导您完成安装。

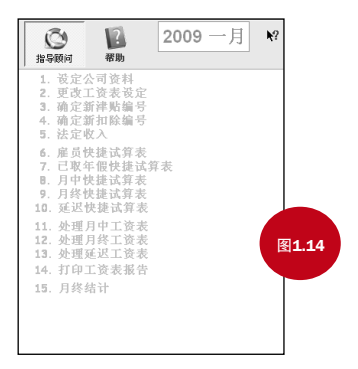

衔接至DIGIPAY互联网服务器 **可联网软件下载为您提供最新的软件版本,这由我们的可联网服** 务器软件更新政策所提供。 请衔接我们的互联网服务器以随时下载功能更卓越、更多特点的 最新软件版本。 DiGi 图1.15 公司 PUC FOUNDER (MSC) BERHAD 服务器 下載 e-mail: support@founder.com 衔接 关闭

升级服务

[目 录](#page-1-0) ●

如需升级,需上载 DiGiPAY 在线服务器。如果您到电脑里没有 DiGiPAY 互联网登录 权限,您可以要求您的销售商将最新升级光盘寄给您。

从互联网获取最新升级版本,请确保您的电脑通过调制解调器与互联网相连。然后 单击"街接至DIGIPAY互联网服务器"图标,单击"街接" 按钮开始升级。

如需从光盘安装最新升级版本,单击"街接至DIGIPAY互联网服务器" 图标,单击光 盘按钮。您会看到选择的目录对话框。将目录指向光驱,单击"选择"按钮开始升 级。

作为 DiGiPAY 的新用户,您可享受 12 个月的免费升级服务。到期后建议您支付少量 升级费用延长 12 个月的升级服务。从系统配置里的公司简介/许可证里打印升级服务 许可证,填写后您付费凭据一起寄给我们。

### 用户登录与密码

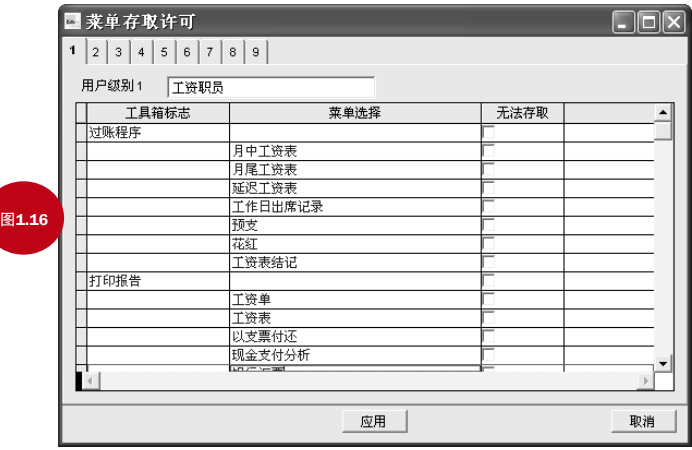

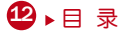

1. 为9个用户群组确定登录权限。单击图标双击 。在菜单选项里划勾选择特 定群组无登录权限。单击"应用" 按钮保存所有更改。

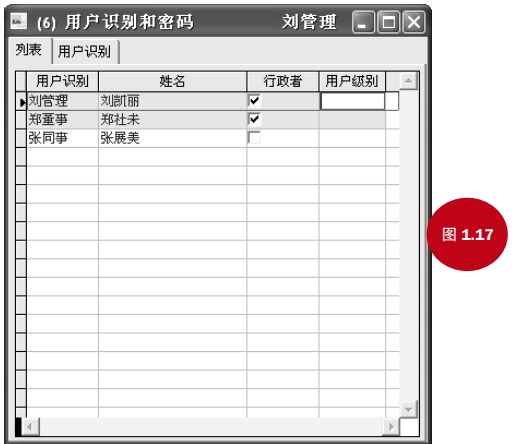

- 2. 确定允许进入系统的用户数量。所有用户中只有一个用户具有管理员权限。每个 用户可指定由最多 10 个数字,字符组成的密码及其用户群组。
- 3. 选择公司简介/许可证信息。划勾选择"使用者密码",单击"应用"按钮激活用 户进行登录。

工具栏 观察工具栏

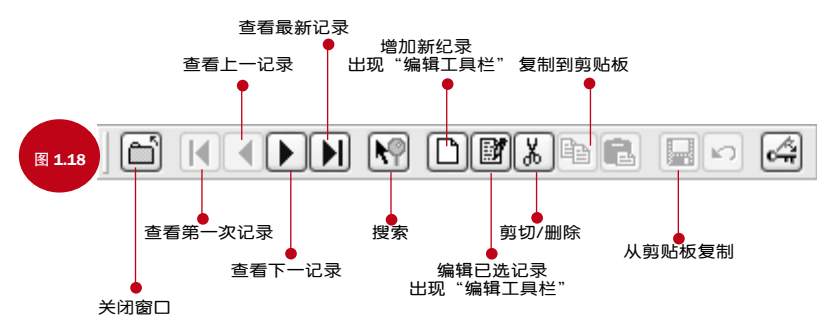

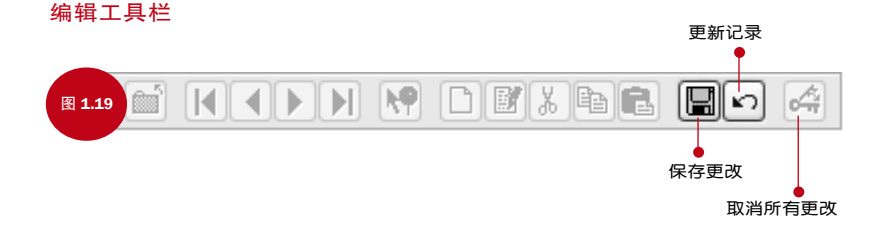

工具栏将引导您对记录进行核查维护。

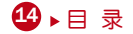

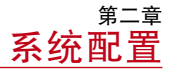

#### <span id="page-17-0"></span>根据贵司薪资管理需求,本章指导您进行系统配置设置 。

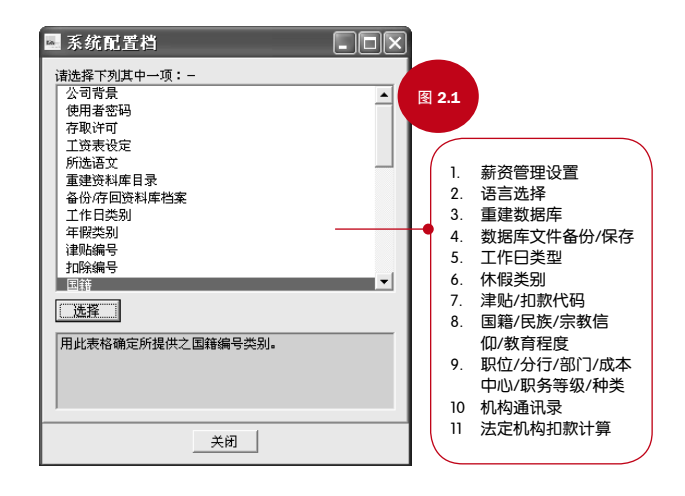

单击图标激活 <sub>。</sub><br>单击图标激活 <sub>。</sub>

2.1. 本章包含整个公司的薪资管理要求。如图 2.1 所示,含以上主题 。 详情请参考各单独主题。

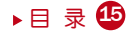

# 薪资管理设置

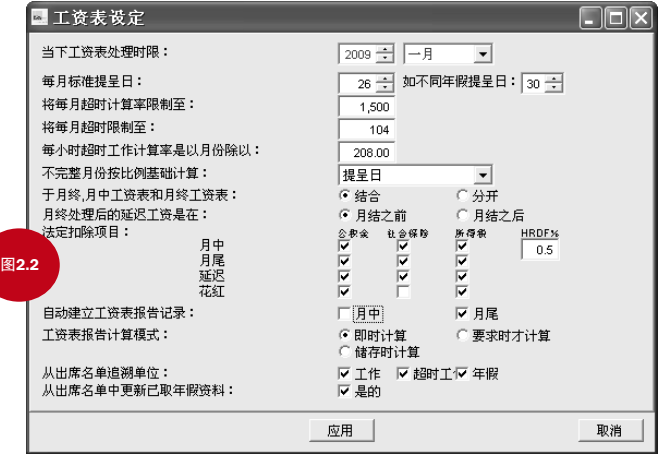

您可以使用本功能为您的公司基本薪资管理信息。

- 1. 双击"工资表设定"(设置薪资管理),确定可用设置。
- 2. 有三种可用薪资明细记录计算模式
	- 即时计算 储存时计算 要求时才计算
- 3. 引入延期付款功能处理月中与月末分开计算的薪资,如佣金,加班费或其他明细。可以进行 结算前-月末后支付的延迟支付。也可以选择结算后 - 下月月底前支付方式进行延迟支付。
- 4. DiGiTime/TCMS V2 软件用户将 DiGiTime/TCMS V2 软件里的出勤记录输入 DigiPAY 时可以使用 出勤记录表.
- 5. 选定后点击"应用"确认更改选项。

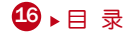

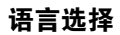

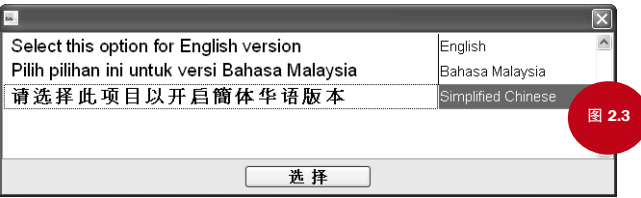

本系统可显示多种语言类型。备有三种语言,分别为英文、马来文和中文。如需其它种类语 言, 请联系最接近您的销售商。

激活后您可以看到不同的语言种类选项。

- 双击"所选语文" 列表, 点击你喜欢的语言种类。
- 点击 "应用"确认。

备注

选定语言种类后,下次登录将使用该语言。

如需输入中文,可以调用 Windows 2000或以上的中文软件包。

### 重建数据库索引

该功能用于重建所有数据库索引。一般来说,除非你的索引没有更新或者遭到破坏,否则不需 要此项功能。

• "重建资料库目录",所有的索引将在几秒钟内重新建立。

# 备份/恢复数据库文件

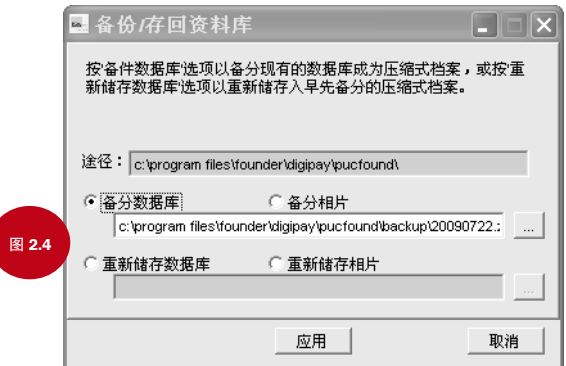

本功能用于对在另外的存储媒介里对现有数据库进行备份或者将先前的备份数据库在系统里进 行恢复。

选择"备分数据" 指令单选按钮 如果您使用的是 ARJ 指令,您的指令将如下所示: arj a –va –i2 -y a:\DiGiPAY sample\\*.dbf

选择"重新储存数据库"指令单选按钮 如果您使用的是 AFJ 指令,您的指令将如下所示: arj x –va –y a:\DiGiPAY sample\\*.dbf

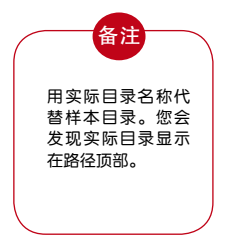

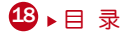

# 工作日类型

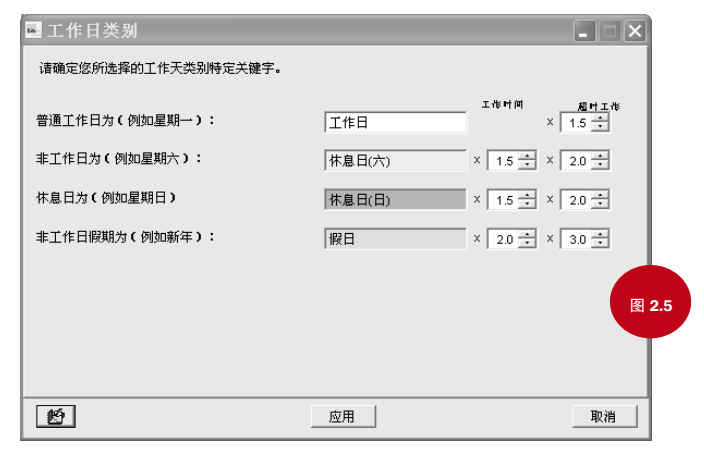

本功能用来确定关键字,代表周内每天的工作日类型。我们建议您可以保留系统默认设置。

- 1. 双击"工作日"类型,确定代表日类型的关键字。
	- 正常工作日(系统默认设置 工作日)
	- 非正常工作日 (系统默认设置 假日)
	- 其他非工作日 (系统默认设置 休息日)
- 2. 单击 "应用"确认日类型关键字 。

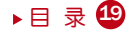

# 休假类型

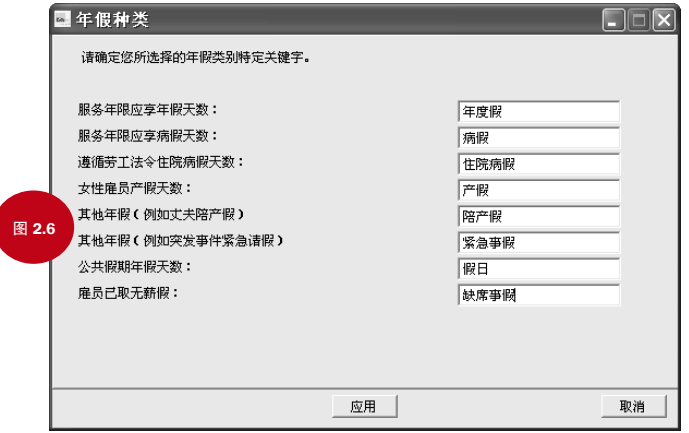

该功能确定系统允许的休假类型。有八种类型供您使用。您可随意更改默认信息。

- 1. 双击"年假类别",确定您的公司执行的休假类型。
- 2. 单击"应用" 确定休假类型关键字。

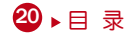

# 津贴/扣款代码

津贴与扣款的设置比较相似。为简约起见,以下信息同时适用于津贴与扣款信息。

### 津贴代码

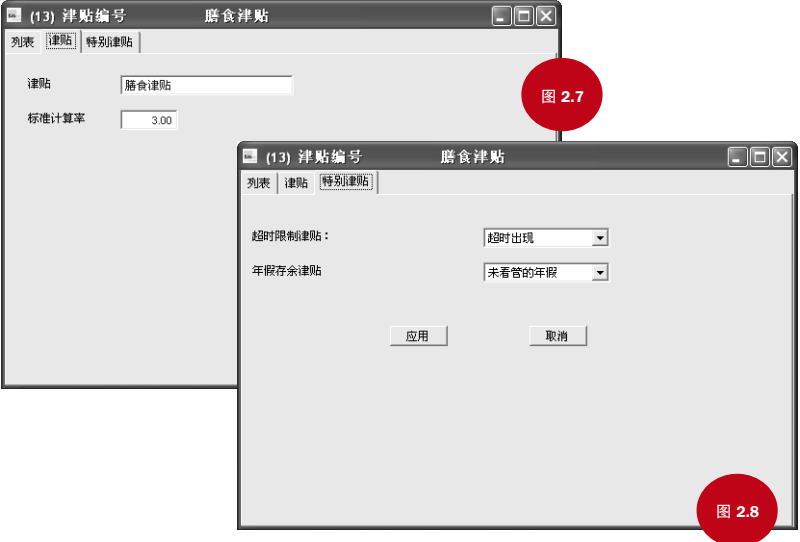

目录

您可以使用本功能确定您的津贴信息。您可以指定不限数量的津贴代码

- 1. 双击"津贴编号"
- 2. 使用"观察工具" 和"编辑工具"栏处理内容。
- 3. 如适用,指定标准比率。
- 4. 单击"列表"

#### 查看可用津贴 。

# 国籍/民族/宗教信仰/教育程度

国籍、民族、宗教信仰、教育程度的设置大同小异。为简单起见,以下内容适用于这几个事项 的设置。

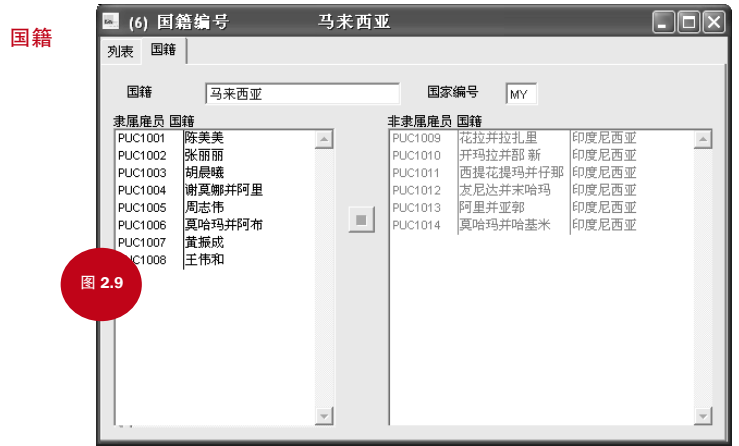

您可以使用本功能确定雇员的国籍列表。您可以指定无限量的国籍(但受硬盘容量大小限制)

- 1. 双击"国籍"。
- 2. 使用"观察工具栏"和"编辑工具栏" 处理内容 。
- 3. 您也可以在输入数据的时候检查并指定员工的国籍情况。
- 4. 单击"列表"查看可用津贴 。

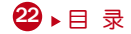

# 职位/分行/部门/成本中心/职务级别/种类

职务、分行、部门、成本中心,职务级别和种类的设置大同小异,为简单起见,以下信息适用 于各项设置。

职位

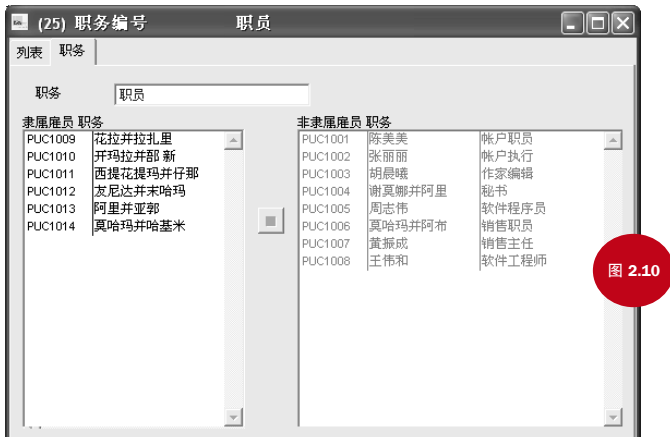

您可使用本功能对雇员职位进行定义。您可以指定无限量职位(但受硬盘容量大小限制)

1. 双击 "职务编号" 。

2. 使用"观察工具栏"和"编辑工具栏"处理内容 。

3. 在资料输入时您还可以浏览并将指定雇员职位。

4. 单击 "列表"查看可用津贴。

# 机构通讯录

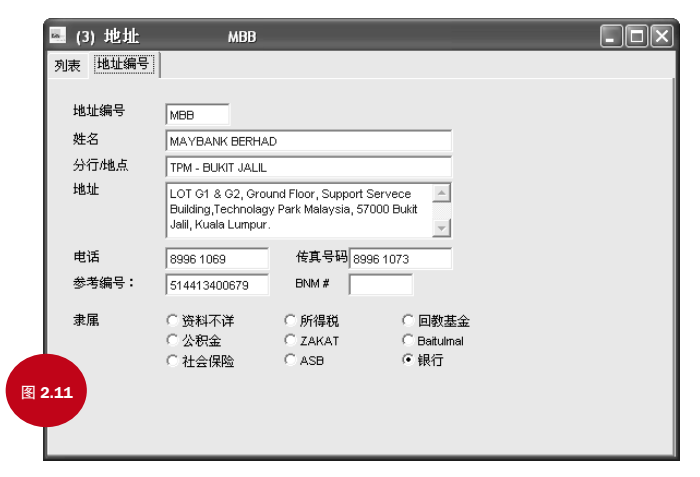

该功能用于指定银行和法人机构相关的信息。您可以定义无限量通讯录(硬盘容量大小限制)

- 1. 双击"地址编号"。
- 2. 使用"观察工具栏"和"编辑工具栏"处理内容。
- 3. 你必须为每一特定机构指定一个地址码。
- 4 对于法定团体, "参考编号"指上述公司在该机构的参考号码。
- 5. 对于银行,参考号码指公司银行账户号码,BNM # 指马来西亚国家银行。
- 6. 点击"列表"查看可用津贴。

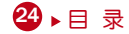

# 法定机构扣款计算

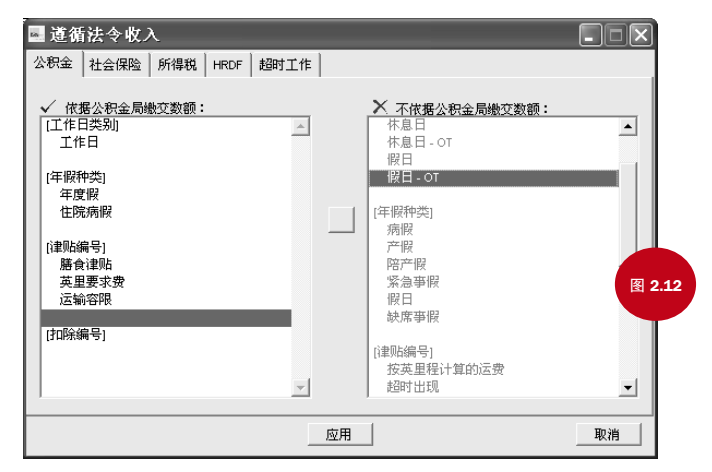

本功能具体阐述法定机构扣款计算

- 1. 双击"法定收入扣除项目"。
- 2. 将右栏的收入组成部分移动到左栏部分,指定具体收入组成部分。
- 3. 点击"列表"查看可用津贴。

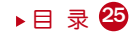

<span id="page-28-0"></span>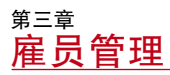

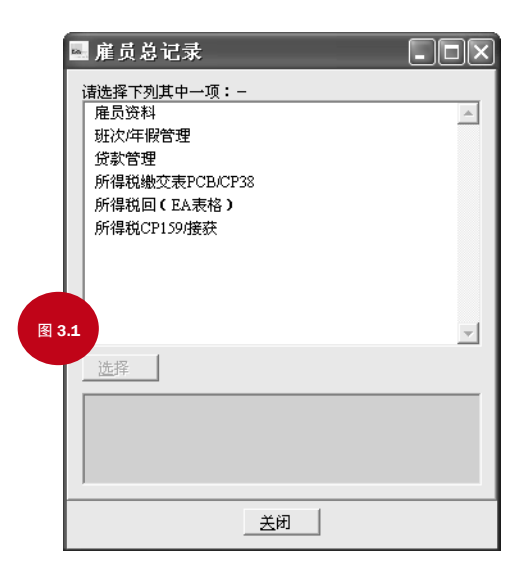

单击人像图标,激活本功能。如图 3.1 所示,本功能保护如下主题: 本章主要涉及雇员管理。其他五个主题在第四章和第五章进行阐述。 雇员管理功能可以存储雇员必须的薪资信息,还可显示雇员相片。

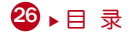

您可在此做的四件事:

- 1. 增加新职员
- 2. 上传或更改某个职员的照片
- 3. 更改职员信息
- 4. 删除职员信息或照片

### 增加新职员

- 使用"观察工具栏"上的"增加记录" 按钮,增加记录。
- •单击"编辑工具栏"上的"保存记录" 按钮进行保存。

### 上传/删除照片

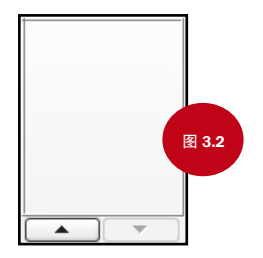

使用"观察工具栏"上的–"编辑记录"按钮,进行编辑。

- 单击带朝上箭头的对话框,上传扫描的照片(JPEG,BMP等格式)
- •要更新照片,首先必须单击带下箭头对话框删除当前相片,然后再上传新的相片。
- •确认更改,点击"编辑工具栏"的"保存记录"按钮进行保存。

# 更改职员信息

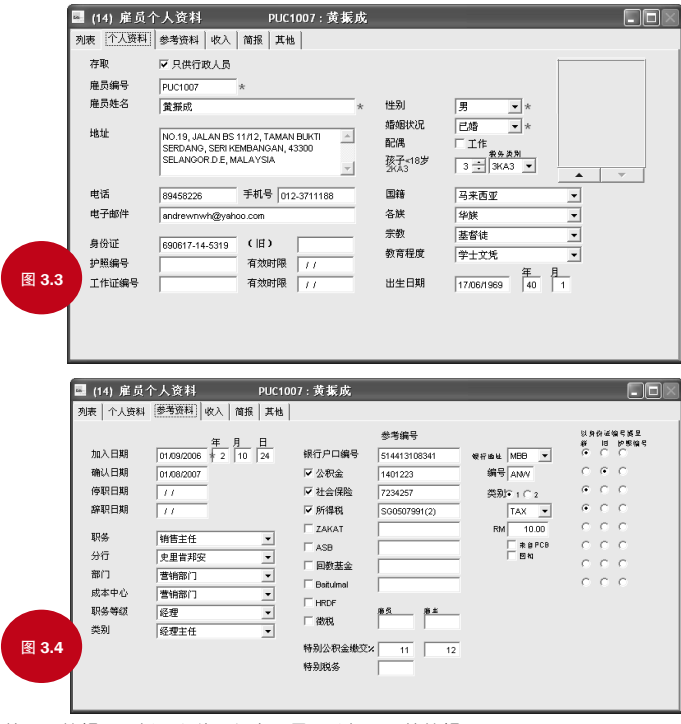

- 使用"编辑工具栏"上的"保存记录"按钮,开始编辑。
- 对员工信息做必要更改。
- •确认更改,单击"编辑工具栏"里的"编辑记录"按钮。
- 28 ▶ [目 录](#page-1-0)

## 删除员工信息

- 使用"观察工具栏"上的 "删除记录"按钮。
- 单击"是" 按钮确认删除

# 薪资政策

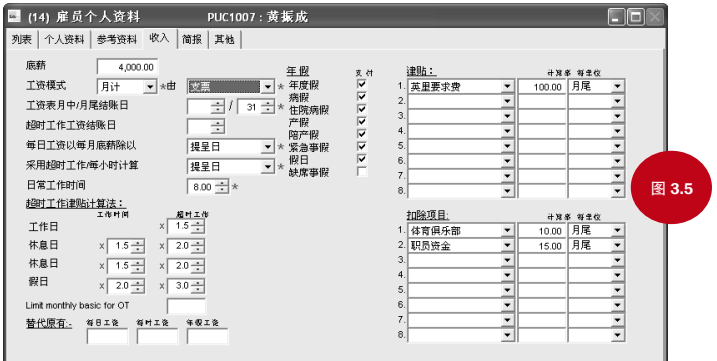

要处理好发薪问题,必须确定薪资的政策。DiGiPAY 的薪资政策在雇员详情的第三页有明确的解 释。

- 根据提供给每个雇员的薪资配套解释信息。
- 单击"观察工具栏"里的"编辑记录"按钮后,出现的必填项目带有星号(\*)。
- 津贴和扣款总共有八种代码。在"每"一栏,有七个选项:单位、月份、月中/月末、仅月 中、日、加班。单位会激活单位 x 费用计算,月份激活月底支付,月中/月底在月中和月底 支付。仅月中只在每月中旬进行支付。用户根据代码在同一名称内的外部函数进行计算。 "日"会在出勤表里用所有工作日作为单位,而"加班费"将出勤表里的小时数当作计算单 位。

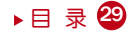

• 对于按月发薪的员工。前面7种类型的假期都加在工资计算中。因此,工资里会显示。对于按 日发薪的员工或按小时发薪的员工,计算他们的工资时不必考虑这些休假情况。

### 离职

雇员离职时,您所需做的只是将他/她的辞职日期及最后一个工作日在雇员详情里进行更新。 象往常一样发薪,该辞职员工的工资会将辞职之日纳入计算。

# 发薪纪要和其他

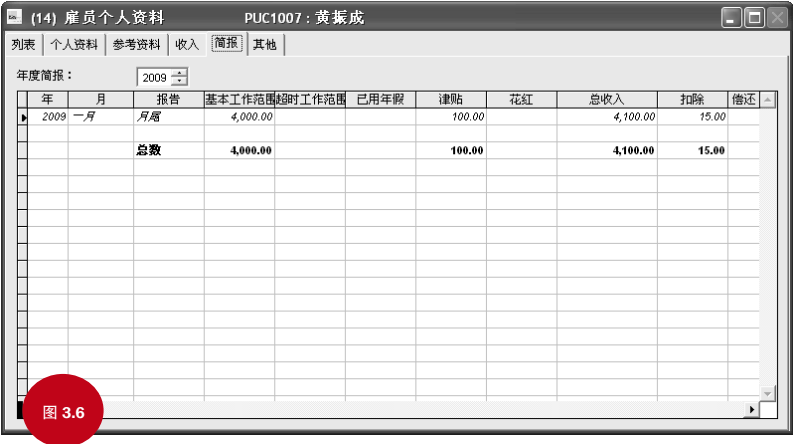

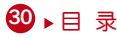

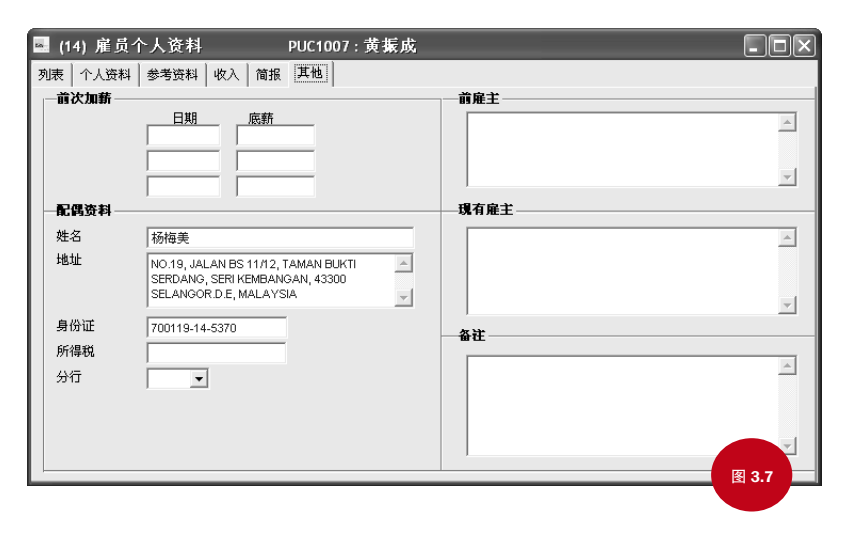

除个人信息与薪资政策之外,雇员详情还有一个页面可以浏览发薪纪要和一个页面用来更新其 他必要的法定信息。

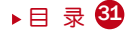

<span id="page-34-0"></span>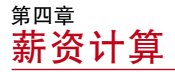

本章涵盖运行 DiGiPAY 的简单程序。请按下列步骤完成最有效计算。

假设: 系统配置及雇员详情已设置 。

# 激活 DiGiPAY 程序

- 单击开始菜单, 选择 PROGRAMS。
- 双击 DiGiPAY。

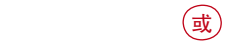

• 双击桌面的 DiGiPAY 快捷图标。

### 下一步?

DiGiPAY 系统提供的可选模块包括贷款偿还分录,税率分录,预付款分录,已 休假期分录及考勤表。加入这些模块的目的在于减轻每月薪资处理所需工作 量。以下各页讲述如何使用这些模块。

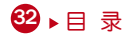

# 贷款偿还分录

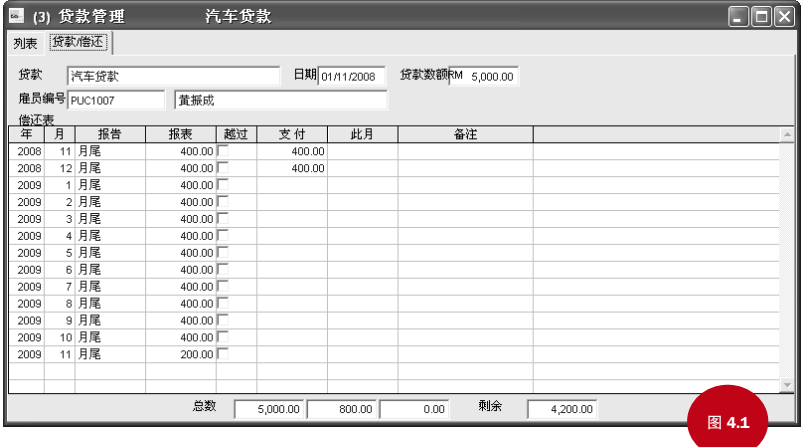

贷款偿还分录允许你确定对选中月份有效的扣款。这对短期借贷很有用,如节日提前支付款。

雇员管理里有该项供能。

1. 单击图标

#### 2. 双击 "贷款管理" 。

- 3. 增加记录, 单击"观察工具栏"上的 "增加记录"按钮。
- 4. 为每个雇员的每一笔借款分配一个独一无二的借款代码。更新借款日期和借款总额。
- 5. 简化借款支付时间表, 找到"编辑工具栏"里的"创造"按钮。单击会出现一个"时间表创 造" 简易工具栏。完成资料录入。
- 6. 确认更改,单击"保存记录"按钮。
### 税率表分录

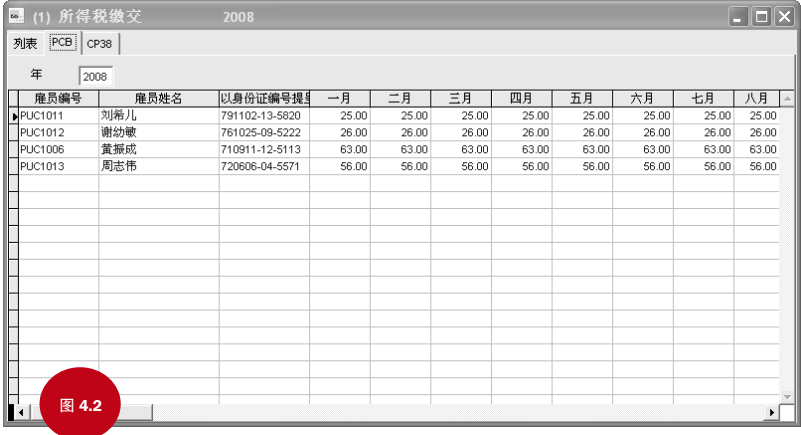

通过所得税有关当局批准后,可以允许一些雇员按固定税率缴纳每月所得税。有两种固定类 型:PCB 和 CP38。PCB 根据当月收入进行减扣,CP38 根据上一年度收入进行减扣。

本功能在雇员管理中可用。

1. 单击图标 | 露 | 。

- 2. 双击"所得税缴交表PBC/CP38"。
- 3. 要增加记录, 单击"观察工具栏"上的"增加记录"按钮。
- 4. 因为记录按年为单位讲行存储, 您在更新底部雇员列表信息前必须确认具体的年份信息。
- 5. 确认更改,单击"保存记录"按钮。

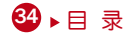

### 提前支付分录

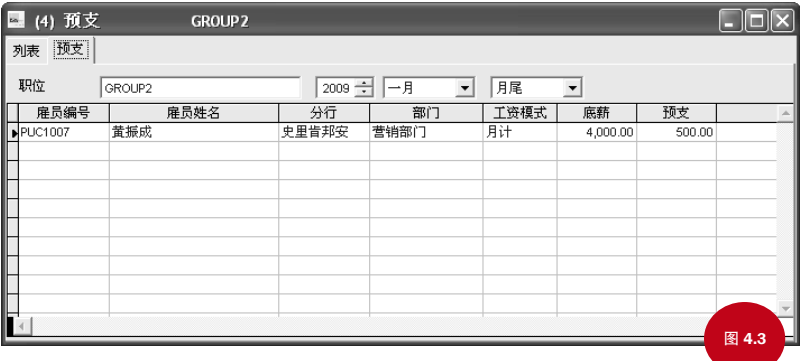

提前支付指在月末薪资计算前支付工资。因此,在月末进行工资核算时必须将这笔费用从当月 工资中扣除。

薪资交易记录里有这项功能。

- 1. 单击图标 #
- 2. 双击"预支"。
- 3. 要增加记录, 单击"观察工具栏"上的 "增加记录"按钮。
- 4. 更新雇员表之前指定独一无二的批处理信息,支付年度及月份
- 5. 确认更改, 单击"保存记录"按钮。

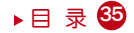

# 休假分录

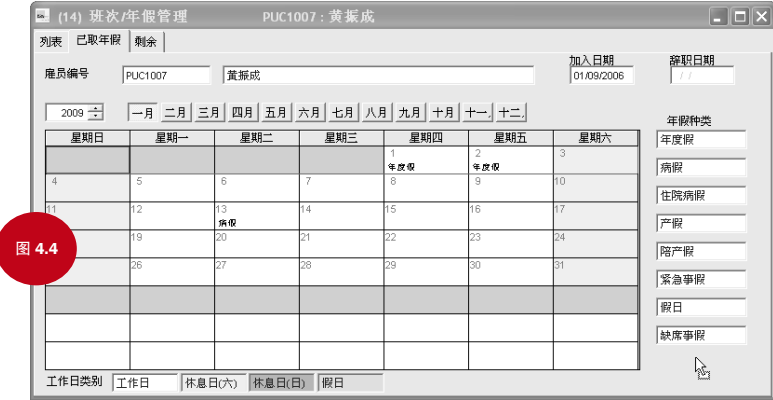

使用休假分录,可以将休假信息更新到薪资明细日志,减轻休假支付/减扣的计算量。

雇员管理中有此项功能 。

1. 单击图标

- 2. 双击"班次/年假管理"。
- 3. 使用列表页查找雇员姓名。
- 4. 更新休假信息, 转到该页面, 单击"观察工具栏"上的 "编辑记录"按钮。
- 5. 改变相应的年份, 单击休假月份。
- 6. 增加新休假记录,单击所需休假类别。鼠标指针会变成手指指向休假类别。单击并拖动鼠标 到休假日期。
- 7. 默认休假时间为一天。如需更改休假日期或增加评语,双击休假日期,做出必要调整。
- 8. 确认更改, 单击 "保存记录"按钮。

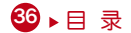

### 考勤表

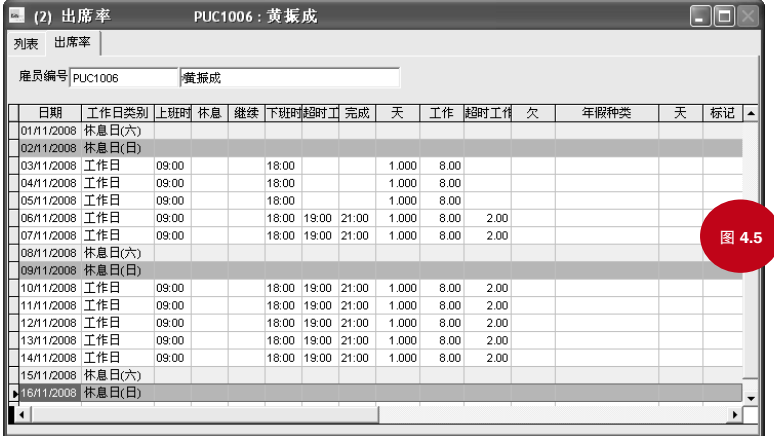

考勤表可帮助使用 DiGiTime/TCMS V2 软件的客户加快薪资计算过程。数据将从 DiGiTime/TCMS V2 上输到画面上。

薪资交易记录里有这项功能。该功能还可以作为数据输入屏。

1. 单击图标 | ####

- 2. 双击"工作日出席记录"。
- 3. 使用列表页杳找雇员信息。如果某雇员未出勤, 单击"观察工具栏"上的"增加记录"按 钮,增加该员工的考勤记录。
- 4. 如该员工的考勤表记录所示更新考勤记录。
- 5. 确认更改, 单击 "保存记录"按钮。

### 创建明细日志分录

有三种明细日志:月中、月底及延迟支付日。要创建明细日志分录,您必须双击您想要处理的 明细日志。

如果您已在薪资管理设置里自动生成明细日志记录,将立即创建这些记录。如果没有自动生 成,单击"观察工具栏"上的"创造记录"按钮开始创建。

明细日志创建过程会参考员工管理、贷款分录、缴税、提 前支付、休假、考勤表等各模块的数据创建应支付或应抵 扣的数据。资料生成后就可以开始进行薪资计算。

计算完明细日志后,您可能需要对该明细做些额外更改, 如特别津贴、扣款和加班费用。

在薪资设置里,有三种明细日志计算方式,即

- 即时计算
- 存时计算
- 按需计算

将薪资明细计算方式设置为"即时计算",则薪资计算在明细日志内容生成和更改期间进行。

设置为"储存时计算"则会在保存记录时进行计算。将薪资明细计算方式设置为 "要求时才计 算",您必须单击"观察工具栏"里的"计算"按钮,才可以继续进行计算。

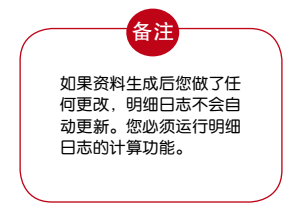

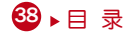

### 以下三页中,为明细日志的六页内容。

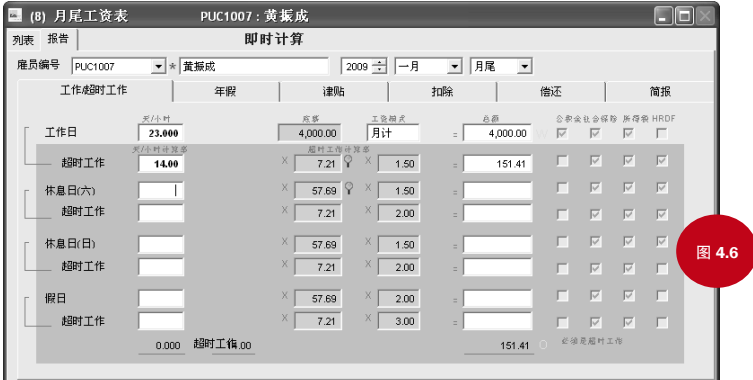

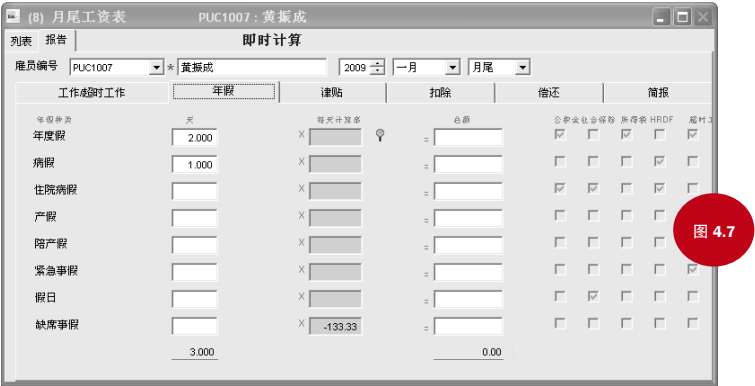

[目 录](#page-2-0) 6

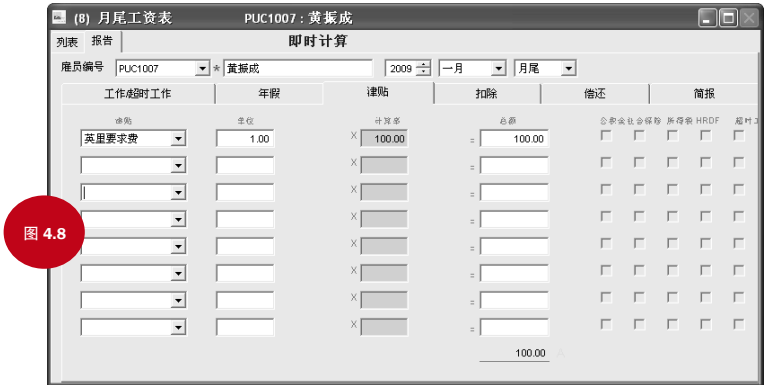

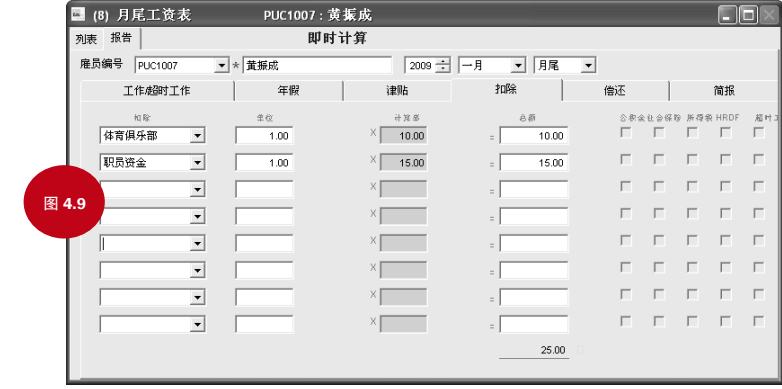

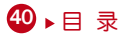

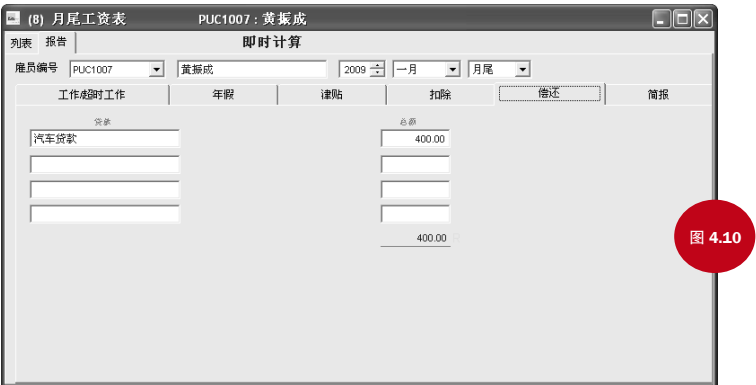

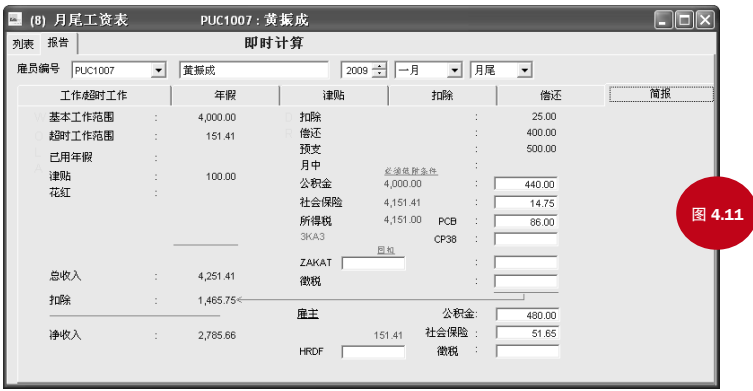

目录4

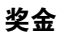

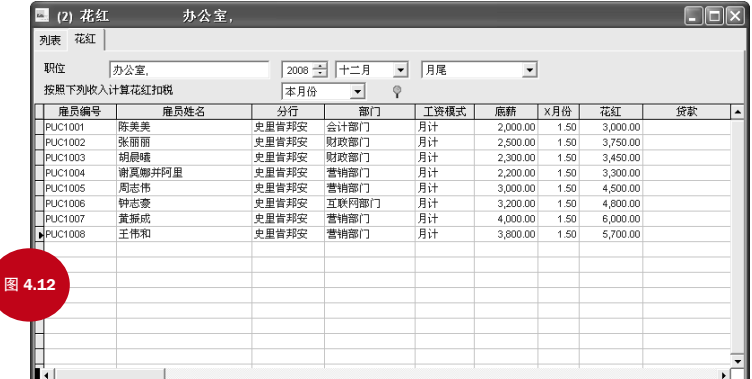

薪资交易记录里可以使用本功能 。

1. 单击图标 点

2. 双击"花红"。

3. 要增加记录, 单击"观察工具栏"上的"增加记录"按钮。

4. 指定独一无二的批处理信息,支付年度和月份。设置为随与月底支付一同支付或单独支付。

- 5. 税款计算,您可选择当月、上月及上年度十二月。
- 6. 您可手动更新奖金记录。您也可以使用"编辑工具栏"里的"创造记录"按钮减少数据输 入。
- 7. 确认变更后, 单击"保存记录"按钮。

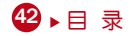

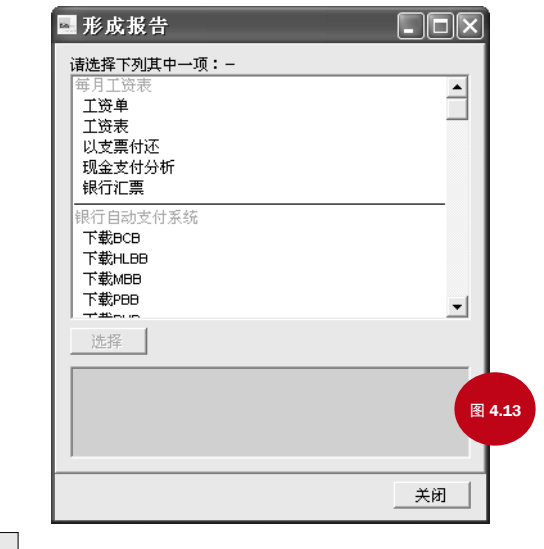

单击图标 ,屏幕上会跳出报告生成器,如图4.13所示。

所有可用报告都被列出。点击您需要的报告,您可以挑出入选雇员组的报告。您也可以根据所 选的组别更改分类顺序。可用组别为员工号码,科室代码,部门代码,成本中心代码,职位级 别代码和种类代码。

- 打印纸质文件 单击"打印"获得纸质报告。
- 查看屏幕视图 单击 "预览"查看屏幕视图
- 退出报告系统 单击"关闭" 按钮退出报告。

目录4

### 银行自助转账系统

马来西亚部分银行提供自动支付系统,允许对工资进行电子转账。目前 WinCom DiGiPAY 程序提 供五家不同银行的自助转账系统界面。

可用银行有土著联昌银行(BCB)、丰隆银行(HLBB)、马来亚银行(MBB)、大众银行( PBB)和兴业银行(RHB)。 如有需要将加入其他银行。

"行成报告"模块可以使用本功能。

### 履行法定要求

每月供款报告有公积金报告、社保报告、所得税报告、ASB、Baitulmal、朝圣基金局报告和扎卡 特。

根据马来西亚政府电子政务倡议,公积金、社保和所得税可以通过磁盘提交。

"行成报告"模块可以使用本功能。

### 备份

为防止现有数据丢失并为日后做参考,进行备份相当重要。

"系统配置"里有本功能。

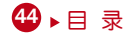

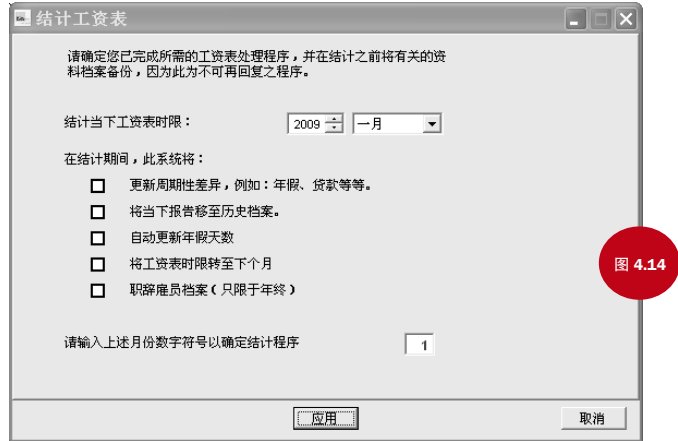

一旦完成每月薪资计算,你已经到了薪资计算的最后一步—薪资结算。

薪资交易记录里可以使用到本功能。可以将所有明细日志转移到历史文件,并将 toolbar 上的数 据指标移动到下一个支付月。完成后您就可以进行下一个月的薪资计算。

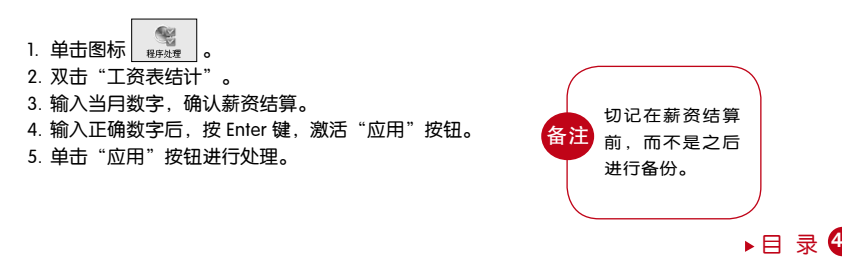

# 关闭 DiGiPAY

1. 单击图标 现 退出 DiGiPAY。 2. 在登录屏, 单击"关闭" 按钮。

恭喜您!您已经成功完全设置好 DiGiPAY。

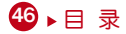

#### ■ (14) 研次/年假管理 PHC1007: 黄振成 图 5.1 列表 已取年假 | 剩余 | 加入日期 辞职日期 雇员编号 PUC1007 黄振成  $01/09/2006$ 年間种类 B/F + 应得 - YTD - 此月 : 剩余 自动应变年龄 ○ 不适用 年度假  $\frac{15}{15}$  nm  $\frac{18000}{ }$  $2.000$  31.000 **● 眼体注明** 病假  $14.000$  $1,000$  $13,000$ ○ 新雇员按比例历年 ○ 新雇员不按比例历年 住院病假 45.000 46,000 ○ 历年满一年服务 产程 柔琴年假 887483 服务年限 病假  $\boxed{1}$   $\frac{1}{2}$   $\frac{1}{2}$   $\frac{1}{2}$   $\frac{1}{14}$  $\sqrt{14}$ 紧急事假  $\boxed{5}$   $\frac{7}{25}$   $\boxed{5}$   $\frac{1}{18}$  $\sqrt{44}$ 提日  $\sqrt{5}$   $\frac{1}{2}$   $\sqrt{10}$   $\sqrt{20}$  $\sqrt{18}$ 静度事件  $\boxed{10}$   $\overline{\mathfrak{D}} \leq \boxed{55}$  :  $\boxed{22}$  $\sqrt{20}$ 因无故旷工而被剥夺之年假:  $\boxed{10}$  % 可获偿还之最高未取年假天数  $5.00$ 结转至明年的未取年假  $\sqrt{15}$ 年假存余天数将以津贴支付  $\boxed{0.00}$

在雇员管理中可使用本项目。使用它来处理和设置法定休假的情况。

您必须以服务年限为基础规定每个雇员的可享有假期计算方式。

可享有假期在薪资结算期间进行计算。您可能还需要使用"观察工具栏"上的 "创造"按钮操作可享有假期。

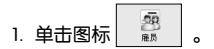

可享有假期的设置

2. 双击"班次/年假管理"。

3. .使用名册页查找雇员姓名。

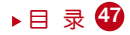

- 4. 配置可享有假期的计算方式,进入"剩余"页,单击"观察工具栏"上的"编辑记录"按 钮。
- 5. 在自动年假栏,有五个选项,即:不适用、服务周年、有新进比例日历年、无新进比例日 历年和非日历年第一周年。

#### 周年

享有的假期根据加入公司年限进行计算。 有新进比例日历年 12 月薪资结算时计算可享有假期。当年新入员工的按比例计算。 无新进比例日历年 12 月薪资结算时计算可享有假期。当年新入员工的不按比例计算。

#### 非日历年的一周年

可享有的假期从加入公司后一周年开始计算,每年的 12 月底前计算下一年的可享有假期。

- 6. 在"服务年限"一栏,输入完整服务年限和已休带薪年假和病假次数。
- 7. 在"可获偿还之最高未取年假天数"项输入员工未休年假最多补偿天数。下一个发薪阶段 补偿的实际天数将会在薪资结算后作为津贴显示在"年假存余天数将以津贴支付"项中。 用于此项目的津贴代码为津贴代码里的 "偿还津贴"项。
- 8. 在不带薪年假中,如果旷工天数,指定不带薪年假的百分比。
- 9. 在允许 C/F 到下一年度的未休年假事项中,指定了可以带到下一年的最大未休年假天数。
- 10. 要更改可享有假期,更改左侧部分。
- 11. 确认更改后,单击"保存记录"按钮。

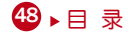

历史文件

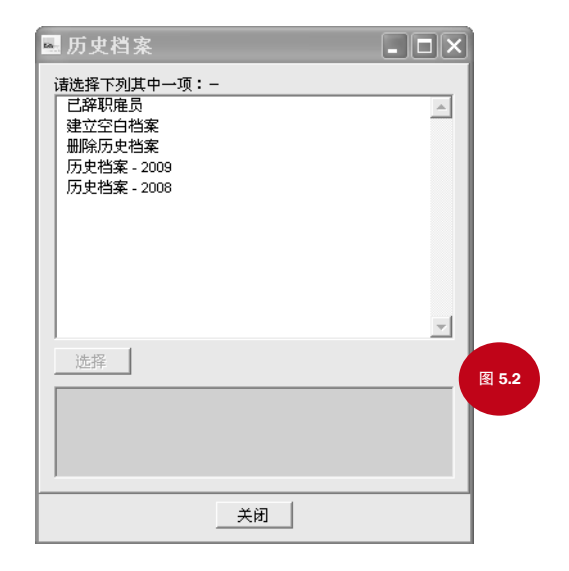

单击 主要 "工具栏"上的图标,如 5.2 图所示,有四种选项,但是只有前三项是永 久性的 。

#### 离职员工

本功能可维护员工信息,尤其是本年度一月前离职的员工。

#### 创建空白日志

创建新的历史记录,双击"建立空档案"并按提示进行。完成后,可在历史文件夹里创建新的 历史日志选项。

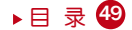

#### 删除历史日志

要删除历史文件,双击"删除历史档案"并按提示进行。 完成后,被删除的历史日志将从历史 文件夹里永久删除。

### 年底退税

DiGiPAY 有两种年底退税方式, 即 CP84 退税 (EA格式) 和 CP159。

CP8A 退税(EA格式)

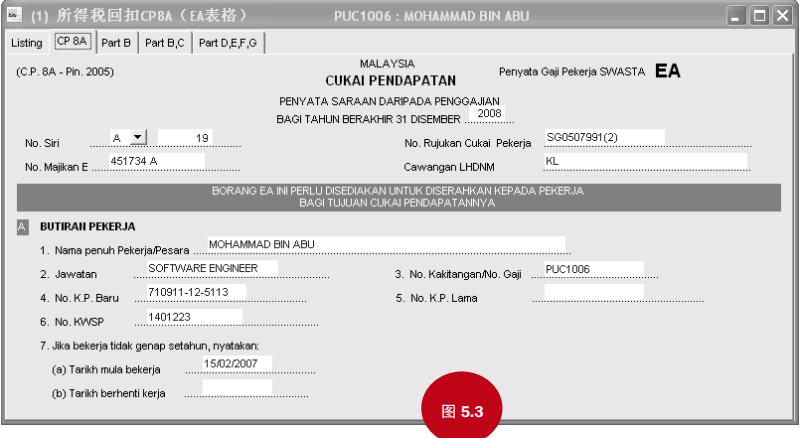

CP8A(EA格式)打印每个雇员每年度所得税申请申报情况。

#### 雇员管理中有本项功能。

- 1. .单击图标 | 图
- 2. 双击"所得税回扣CP8A(EA表格)"。

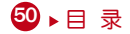

- 3. 要生成有效雇员列表,单击"观察工具栏"的"创造"按钮。
- 4. 信息生成后,审核并确认累计数是否正确。通过使用"编辑记录"按钮做必要修改并保存修 改结果。
- 5. 点击"观察工具栏"的 Sort 按钮生成每个雇员的 No. Siri。

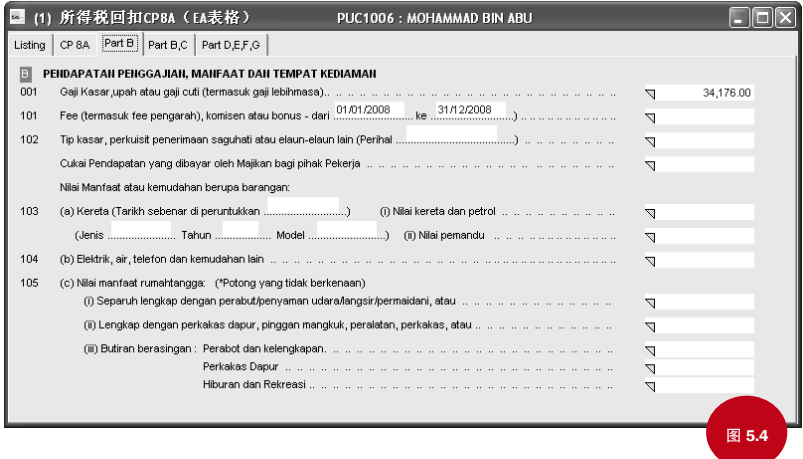

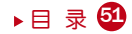

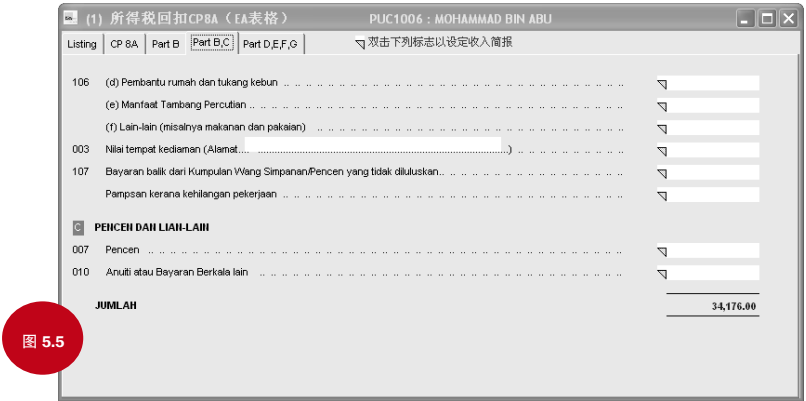

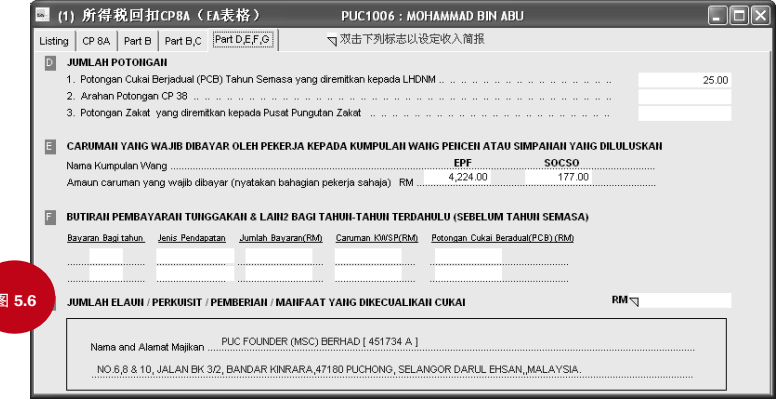

529 ▶ [目 录](#page-2-0)

 $\overline{\phantom{a}}$ 

### 如何将累计额指定到 CP8A(EA格式)里?

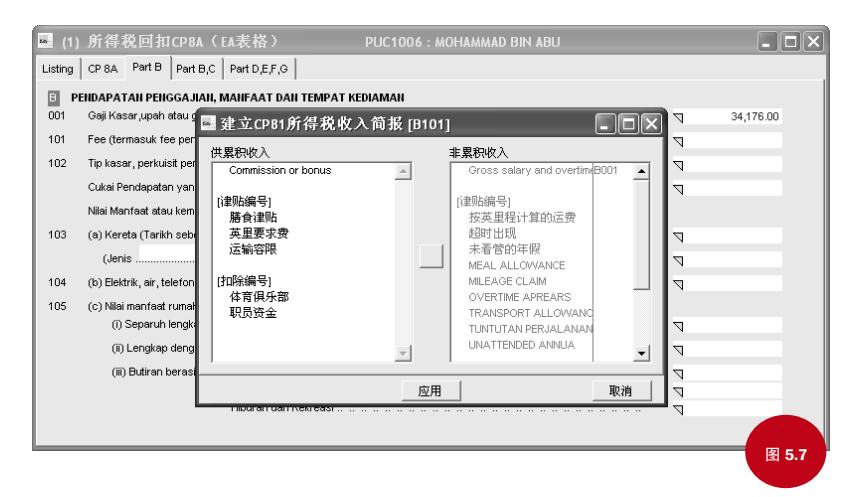

您可能注意到 CP8A 第三页和第四页,在表示金额的方框前有许多小三角。

双击该三角形,会出现以下视图。您可以在每个退税栏里指定需要累计的收入。

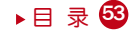

#### CP159 退税/收条

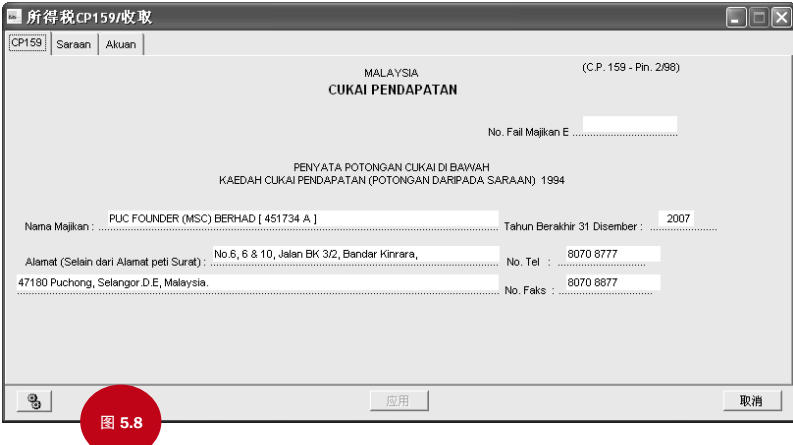

每年公司应提交 CP159 到 IRB。

雇员管理中可使用本功能。

- 1. 单击图标 | 露 |
- 2. 双击"所得税CP159/接获"。
- 3. 在 Saraan 页生成累计数额, 单击"观察工具栏"里的"创造"按钮。
- 4. 更新 Saraan 页面的缴税收条号码和日期。

5. 完成其他页面,点击"应用"按钮并保存更改。

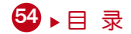

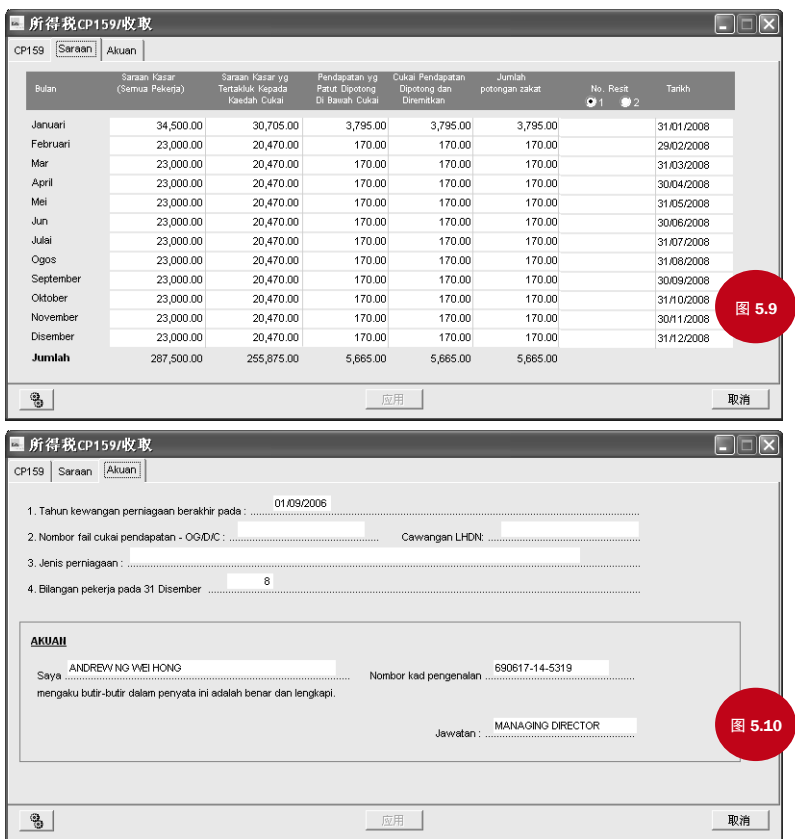

目录

### 在网络系统中运行 DiGiPAY

本部分为计划利用同一局域网内的几个工作站里的单一版 DiGiPAY 的人士提供指南。您可以指 定某台电脑作为服务器。

### 设置服务器

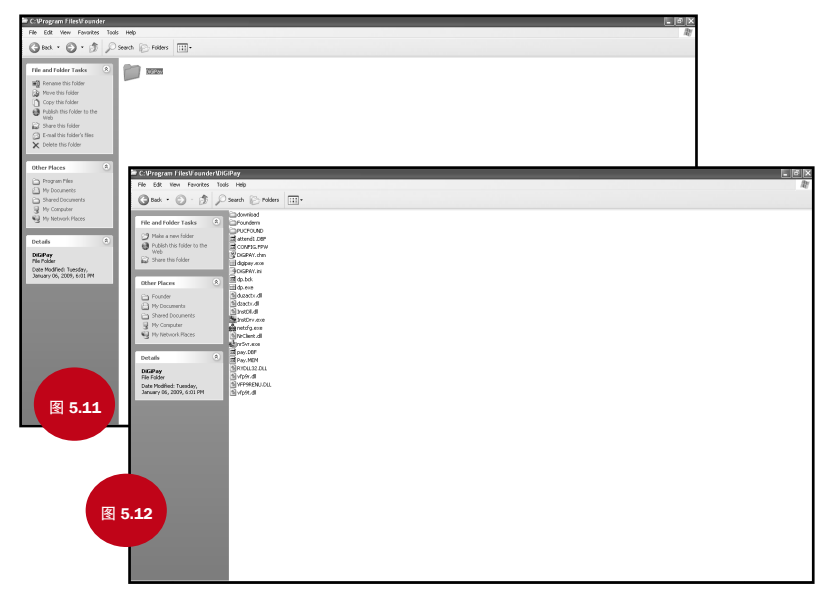

1. 将 DiGiPAY 软件安装到服务器上

2. 在打印机端口插上网络控制装置

3. 在桌面上, 双击 My Computer。查找 DiGiPAY 目录并双击。

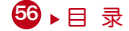

- 4. 在 DiGiPAY 目录里你会找到一个叫 NETCFG.EXE 的文件。
- 5. 双击"NETGFG.EXE"文件, 程序开始运行。
- 6. 单击 Yes 按钮启动网络侦查
- 7. 您会听到 beep 的一声响,您的任务栏上会创建一个图标。
- 8. 回到 My Computer。右键点击 DiGiGAY 目录。选择 Sharing,共享 DiGiPAY 目录。

#### 设置工作站

- 1. 在电脑桌面上双击 My Network 或 Network Neighborhood。
- 2. 寻找服务器的电脑名称,双击该名称。
- 3. 您会找到 DiGiPAY 目录,点右键单击,选择 Map Network Drive 并设置到 F 盘 (您也可能改成 其他)
- 4. 在电脑桌面上, 双击 My Computer, 找到 F 盘, 双击 F 盘。
- 5. 在 F 盘, 你会找到 DiGiPAY 的程序包。
- 6. 使用鼠标右键单击 DiGiPAY.EXE 文件, 并将其拖动到桌面上。松开鼠标, 会出现一个菜单。
- 7. 单击 Create Shortcut(s) Here。
- 8. 快捷方式出现在您的电脑桌面上。
- 9. 从桌面上您可以使用快捷方式通过您的网络进入 DiGiPAY 软件。

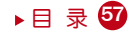

# 附录A 流程图

### 设置

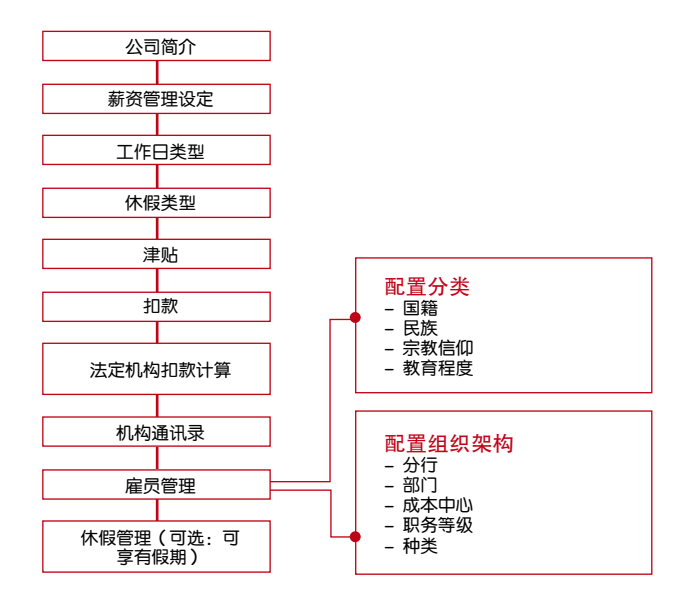

流程图将引导您安装 DiGiPAY 软件,无需使用安装向导。

53 ▶ [目 录](#page-2-0)

### 薪资管理

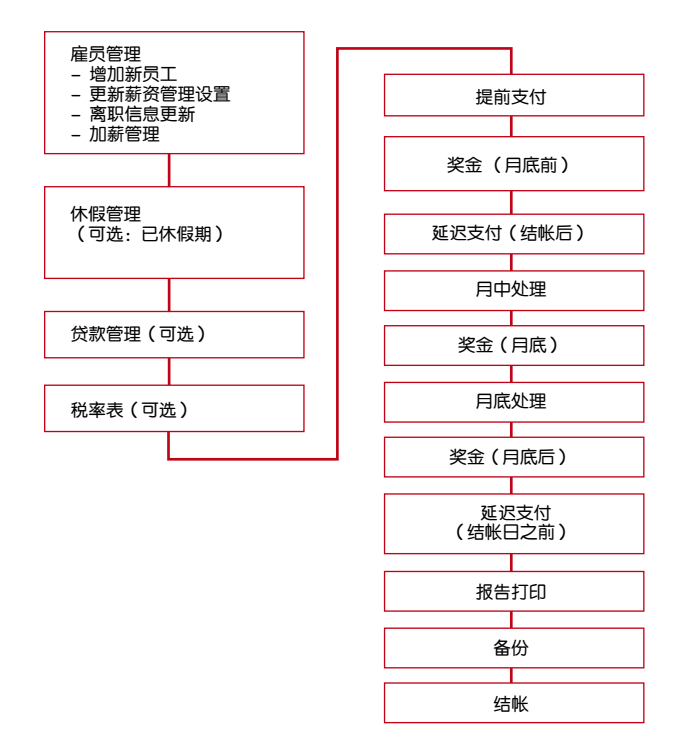

目录

# 附录 B 报告样本

所有报告样本仅供参考。字体与文本布局同原打印稿可能有细微差别。

### 工资单

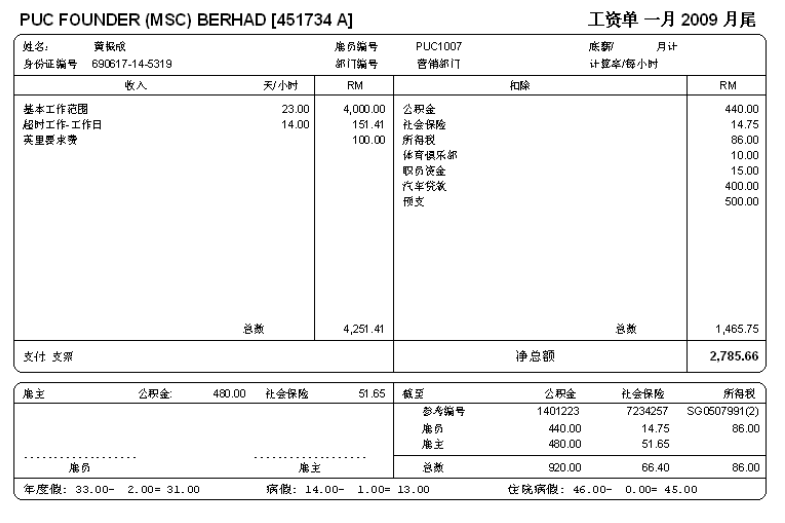

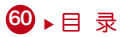

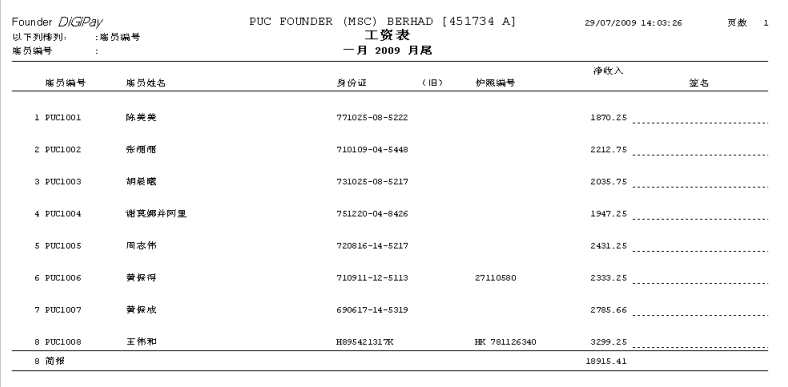

# 以支票付还

r

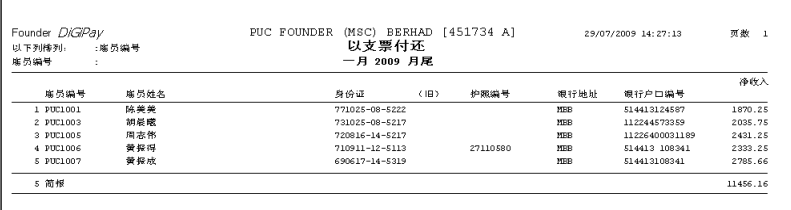

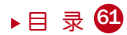

### 现金支付分析

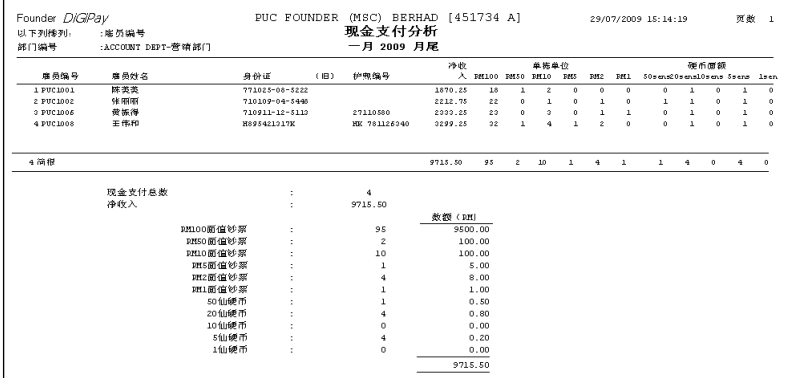

净数据

 $1,870.25$ 

2,035.75

2,785.66

3,299.25

1,947.25

2,212.75

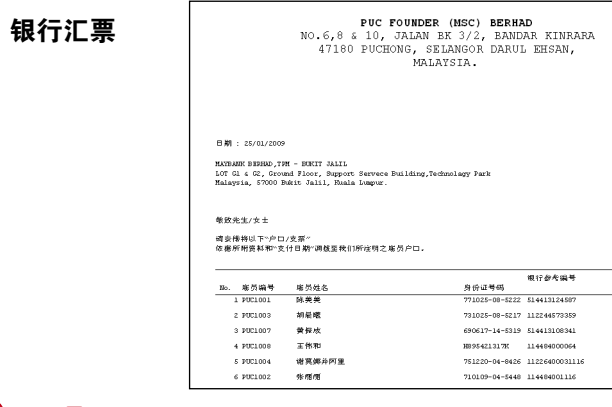

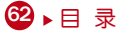

# 工资表报告

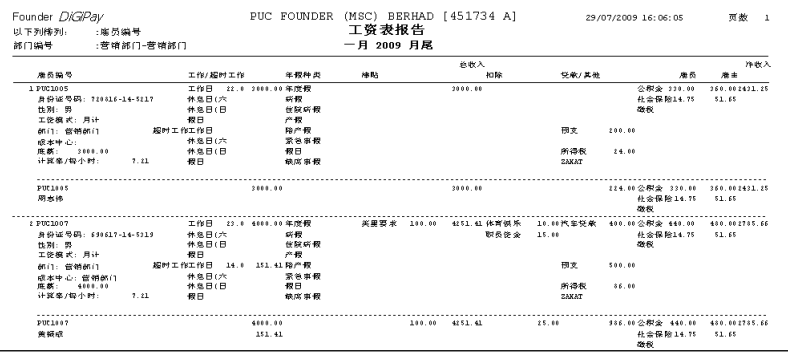

# 报告简报

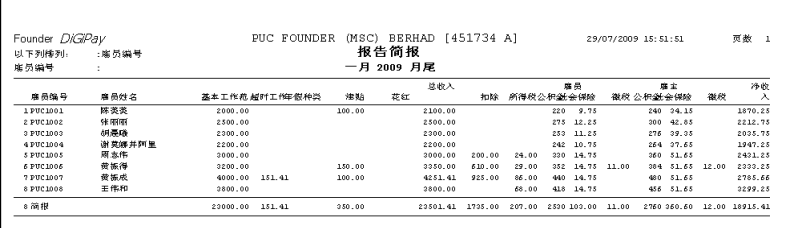

# 雇员个人资料

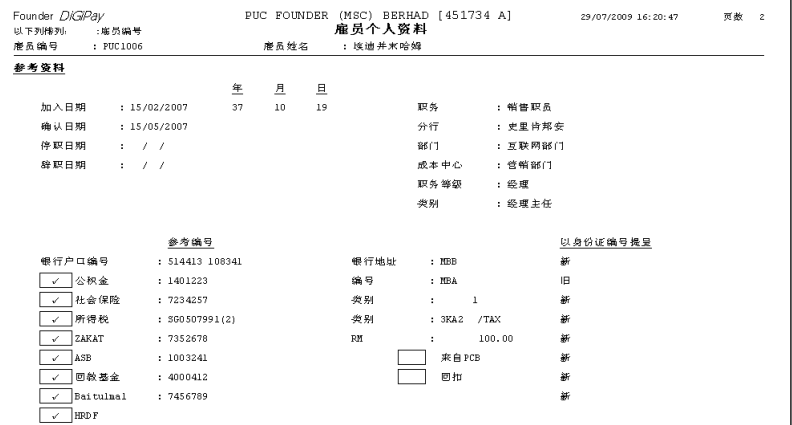

# 已取年候列表

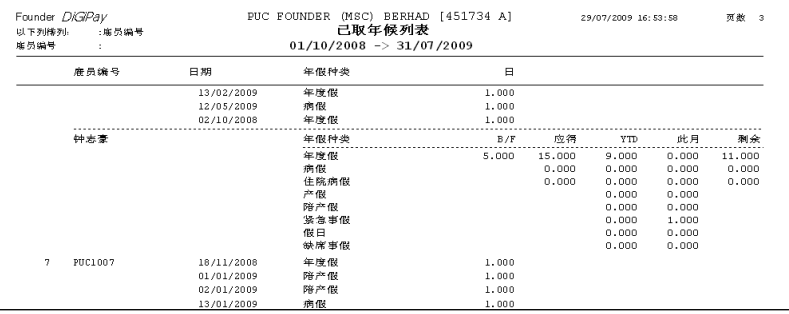

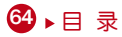

# 贷款偿还列表

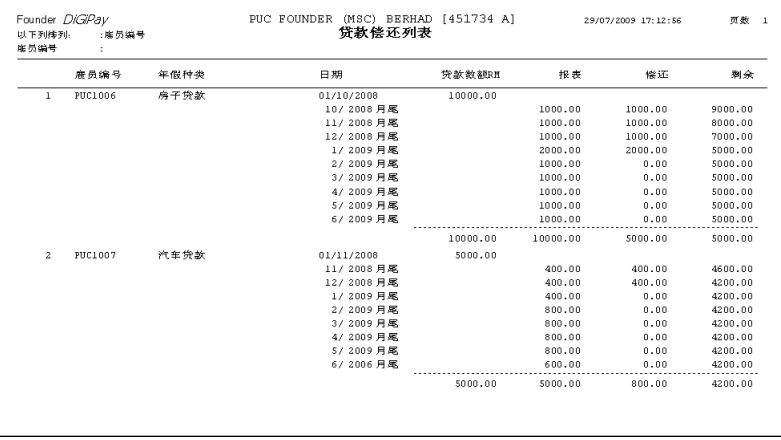

▶[目 录](#page-2-0) 65

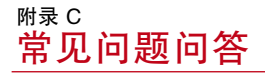

#### 问题1:我发现在设置安装向导时我漏了一些设置。我要怎样才能更新这些信息?

回答 :简单的说,安装向导的每一个步骤会帮助您完成某一项功能的设置。DiGiPAY软件的 安装向导连接如下表所示:

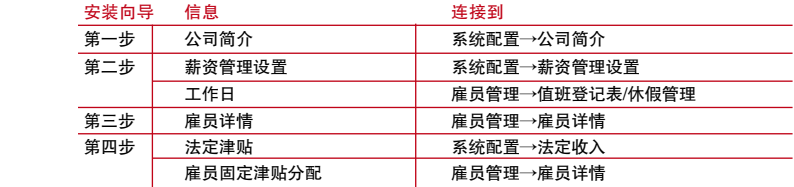

- 问题2:我正在计划使用借款预支功能、税率表功能、提前支付功能、休假管理功 能和出勤表等。在付薪期间,DiGiPAY 软件怎样使用这些信息?
- 回答 : 软件的薪资管理流程有两种选项, 即明细牛成和明细计算:

进入明细日志管理后,在"观察工具栏"上有四个额外的按钮。"创造"按钮用来生 成明细记录, "计算"按钮用来进行明细计算。

当有延迟支付情况发生时需要使用明细生成。第一次进入明细日志时,在月中或月底 支付流程中,明细生成是自动进行的。完成明细生成后,就会进行明细计算。

下表显示明细生成顺序 。

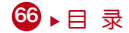

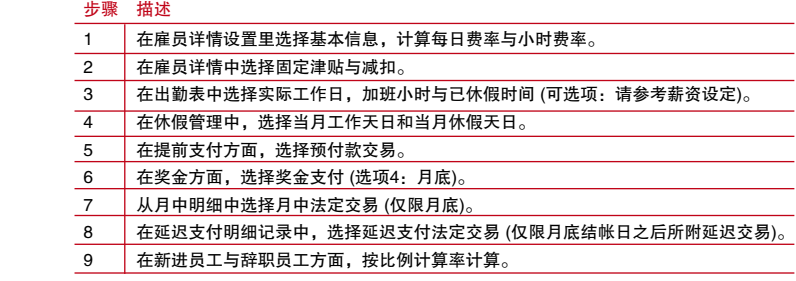

下表是明细计算顺序 。

#### 步骤 描述 1 从雇员详情中选择附加固定津贴与减扣。 2 事复明细生成中的步骤三和步骤四。 3 计算基本工资。 4 计算休假工资。 5 计算津贴。 6 计算减扣数额。 7 计算加班工资。 8 计算预付工资。 9 计算公积金。 10 计算社保。 11 | 计算扎卡特 (Zakat) 捐款。(可选项: 参见参考页的雇员详情)。 12 计算所得税总额。 13 片算海外税。(可选项: 参见参考页的雇员详情)。 14 基于每个员工的毛收入计算人力资源管理基金捐款。

- 问题3:我在雇员调整了薪资,但是我检查明细日志时发现新的调整并没有得到更 新。我应该怎样更新这些信息?
- 回答 : 如需更新调整后的明细日志, 必须执行日志计算讲程。点击"观察工具栏"中的 "计 算"按钮,选择已受影响雇员,点击"应用"按钮完成该过程。

#### 问题4 · 我知道月中和月底, 但是为什么这里有额外延迟支付?

回答 :通常情况下,一般一个月两次或每月支付一次工资。所以一月两付类型需要使用月中 明细日志。但是,有些薪资交易事项可能需要管理审核如加班工资,佣金,投诉,可 能因不可预知原因而延迟。这些业务需要计算应缴税额,因此需要使用延迟支付明细 日志。

DiGiPAY 软件中,薪资设置板块里有必要的延迟支付行为设置:"月底后处理的延迟 支付是"。该选项有结帐日之前和结帐日之后两种。

如果选择结帐日之前,处理顺序为月中、月底和最终延迟日期。如不按该顺序进行操 作可能导致法定应缴纳数额计算错误。

要使用延迟支付明细,只需进入延迟支付明细日志,增加或查看雇员情况,进行必要 的支付。保存并点击"计算"按钮以便完成明细计算中的延迟支付明细。

#### 问题5:我需要支付奖金。哪些选项比较适合?

- 回答 :奖金业务的支付方式有三种,月底前,月底或月底后。选择月底前或月底后,奖金业 务是与每月工资业务开管理的。因此,要计算应缴纳税金。如选择月底发放,应将 奖金业务加到月底明细日志,而且应缴纳税金也应包含在奖金计算总额里。: 对于奖金总额,您可选择手动输入奖金交易思想。但是如果按照基础 X 月进行计算, 您需要使用"观察工具栏"里的"计算"按钮。 奖金所得税计算需要每月所得薪酬数额作为起征点,有三种选择:当月,上月,和上 年度十二月。选择"当月"按照当月工资税收报酬进行计算。 选择"上月",按照上 月工资税收报酬进行计算。选择"上年度十二月",按上年度十二月工资税收报酬。
- 问题6:我正在增加一个新的津贴数额,需要包括在公积金和所得税里。但是我在 津贴类的代码里没有找到相应的设置。我应该在哪里进行定义?
- 回答 : 请到系统配置→法定收入。对于公积金和税率页,请将新增津贴从右边的对话框移到 左边的对话框里。完成明细日志处理后,运行明细计算进程更新法定缴纳数额。

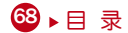

- 问题7 :DiGiPAY 软件里的每一笔交易事项与我人工计算的数额一样。但是为什么 我人工计算的公积金缴纳数额会比 DiGiPAY 计算的结果要多呢?
- 回答 :当同一月份使用多个明细日志的情况下可能会发生这种现象。人工计算时,一般将公 积金缴纳数额与每一笔明细记录分开计算,然后再相加得出当月总额。 DiGIPAY 软件在计算法定数额时有细微差别。因为明细日志必须按顺序输入,法定计 算总额应当是每笔明细帐的累计。每笔明细账会根据累计总额计算公积金缴纳数额。 简而言之,DiGIPAY 软件使用当月累计总额计算应交数额。

问题8 :我注意到公积金、社保和所得税可以采用磁盘提交方式,而DiGiPAY也提 供此功能 。但我该怎样使用这些功能?

回答 : 要使用这些功能, 必须获得有关当局的批准

如:我们来讨论一下申请公积金流程。

第一步,打印报告,询问公积金管理官员关于您的提交部门应当提交他们要求的磁盘 提交所需的报告类型。

- 第二步, 生成数据, 拷入磁盘。
- 第三步,向有关管理部门写信申请审核

最后,将报告和磁盘随信送到磁盘提交中心

公积金管理官员审核报告后,将会寄一封信到贵司,说明您申请的状态。如果没有获 得批准,请按所附报告中提出的修改意见进行必要的修改,并将新生成的数据磁盘和 报告一同递交给EPF官员复核。

如果获得批准,公积金管理官员每月将寄一个磁盘给您。您需将生成的数据拷入公积 金磁盘,并随报告一起寄回公积金磁盘提交中心。

▶ ⊟ 录 69

- 问题9 :我注意到在参考页的雇员资料里有个扎卡特 (Zakat) 慈善捐款项目, 我应 该怎样使用这项功能?
- 回答 :扎卡特捐款功能允许穆斯林员工从本人的每月工资里扣除一定数额捐献给其工作的公 司,捐献数额由员工本人决定。
税务局 2000 年在所得税条例中作出规定,作出扎卡特捐款的穆斯林雇员可以获得与 扎卡特捐款相应的个人所得税退税。

- 1. 固定退税的固定扎卡特捐款 在RM栏里键入需要缴纳的扎卡特数额。PCB 和退税栏留空。
- 2. 向扎卡特管理部门缴纳所得税 在PCB前面的空格里打勾,RM 栏和退税栏留空
- 3. 个人已支付扎卡特捐款, 但是雇员要求当月薪资的退税。 输入已付扎卡特捐款数额,在退税钱的对话框里输入
- 问题10:我通过"街接至DIGIPAY互联网服务"从网上下载了最新版本,但我运行 DiGiPAY 软件时出现"已安装的加密控制装置与新版 DiGiPAY 软件不兼 容"的字样。我应该怎样继续使用这个软件?
- 回答 : 每个已安装的 DiGiPAY 软件有12个月的免费升级服务。12个月的免费期一过,您必须 缴纳一笔最低费用。虽然您可以下载最新版本,但只有续费后才能继续使用 。 当您的免费升级服务到期,您又正试图运行软件最新版本时会出现以上信息。有三个 选项供您选择。
	- •打印申请表,申请新的升级服务许可证代码。
	- 使用本软件可兼容的旧版本。
	- 键入新的升级许可证代码。

选项1,您可以打印申请表,支付必要的费用,并将申请表传真给我们。收到传真的 申请表手,我们会在两个工作日内将新的更新服务许可证代码传真给您。

选项2、您可以不管最新升级,继续运行上一版可运行软件。

选项3,您可以键入新的升级服务许可证代码。激活后您可以运行最新版本。 如需查看最新的常用问题解答,请参考 DiGiPAY 网站:http://user.fingertec.com.

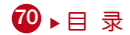

请到 http://user.fingertec.com 注册您的 DiGiPAY 软件。 如需获得更多技术及其他语种用户手册请参考 http://user.fingertec.com

c PUC FOUNDER (MSC) Bhd. 2009年版权所有。保留所有权利